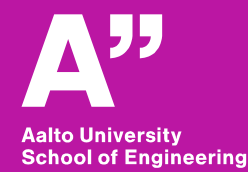

# **Aalto BIM exercise**

*Sunil Suwal*

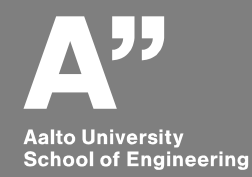

#### *In use: tekla structures learning2016 Environment: Finland*

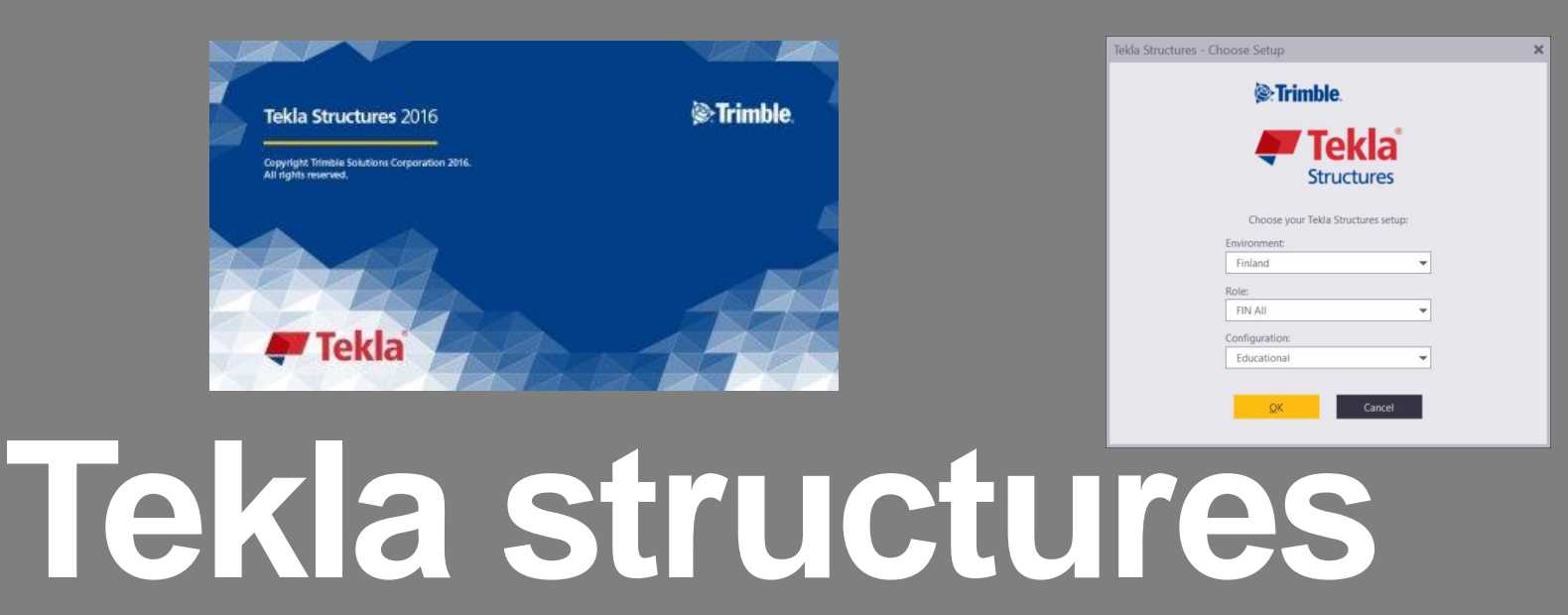

*Basics of concrete objects*

## **Open tekla structures**

#### **Choose "Finland" environment and create new project**

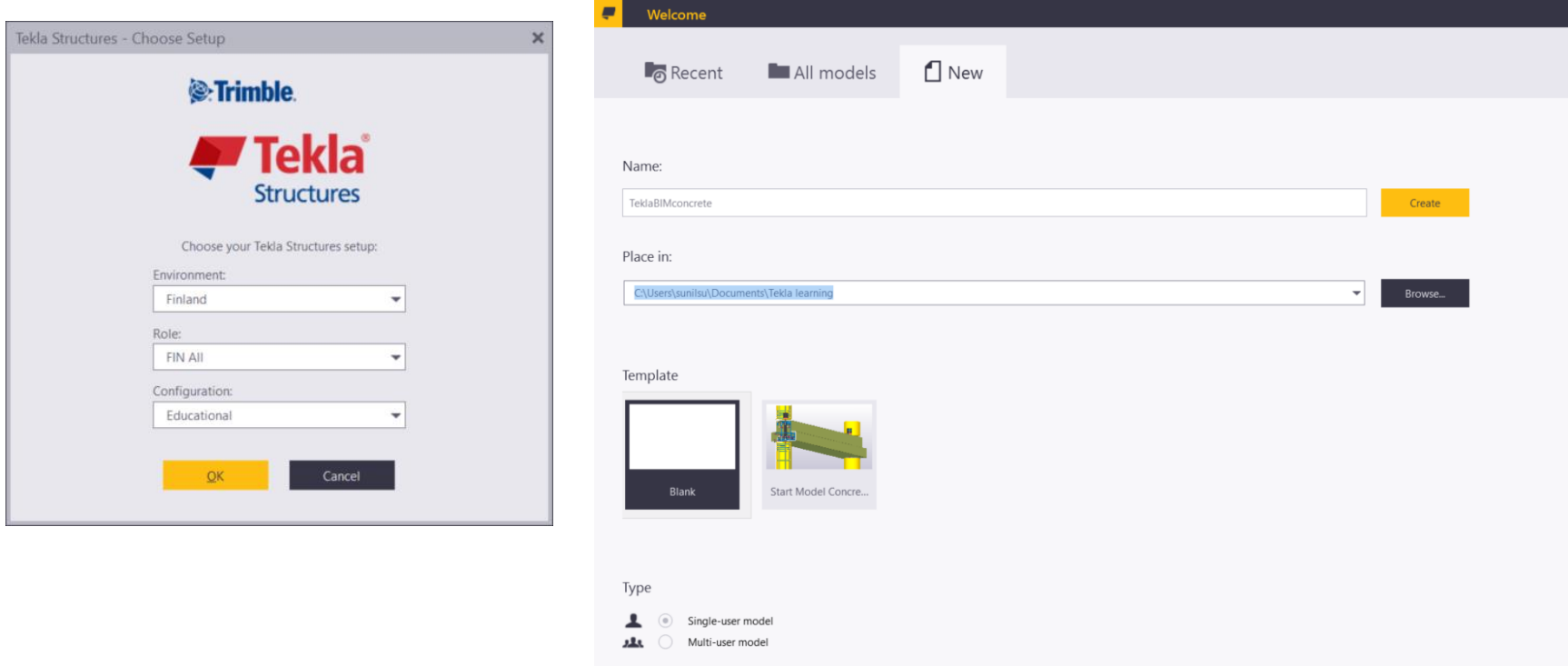

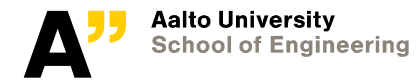

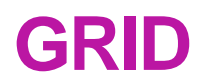

**Double-click the grid to open the Grid dialog box.**

- **Modify values.**
- **Fit work area to entire model**

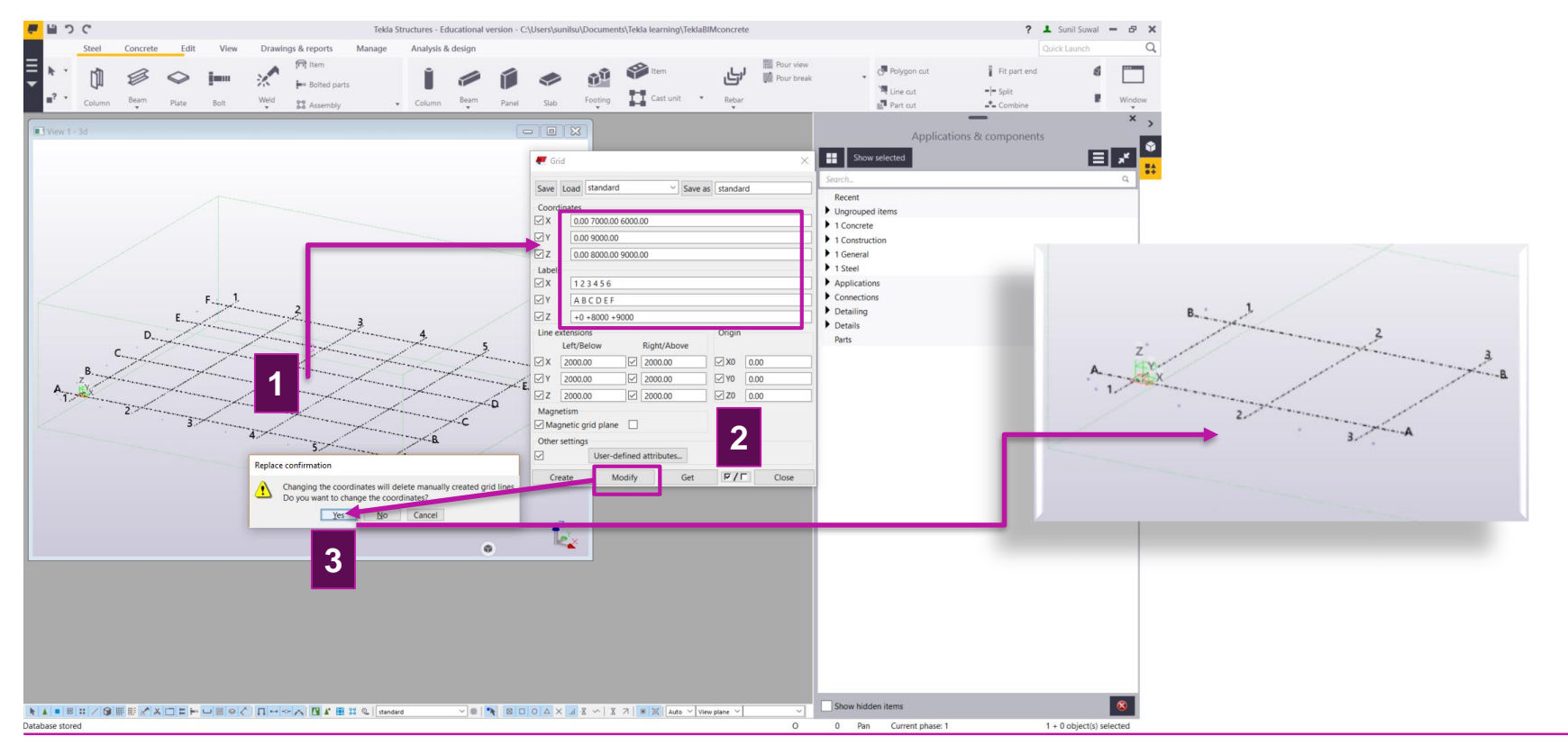

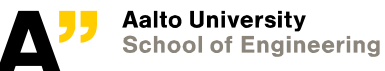

# **Views along grid lines**

#### **Create all views at one time by selecting the grid**

#### **> right-click the mouse >**

- > Create View
- > Along Grid Lines...

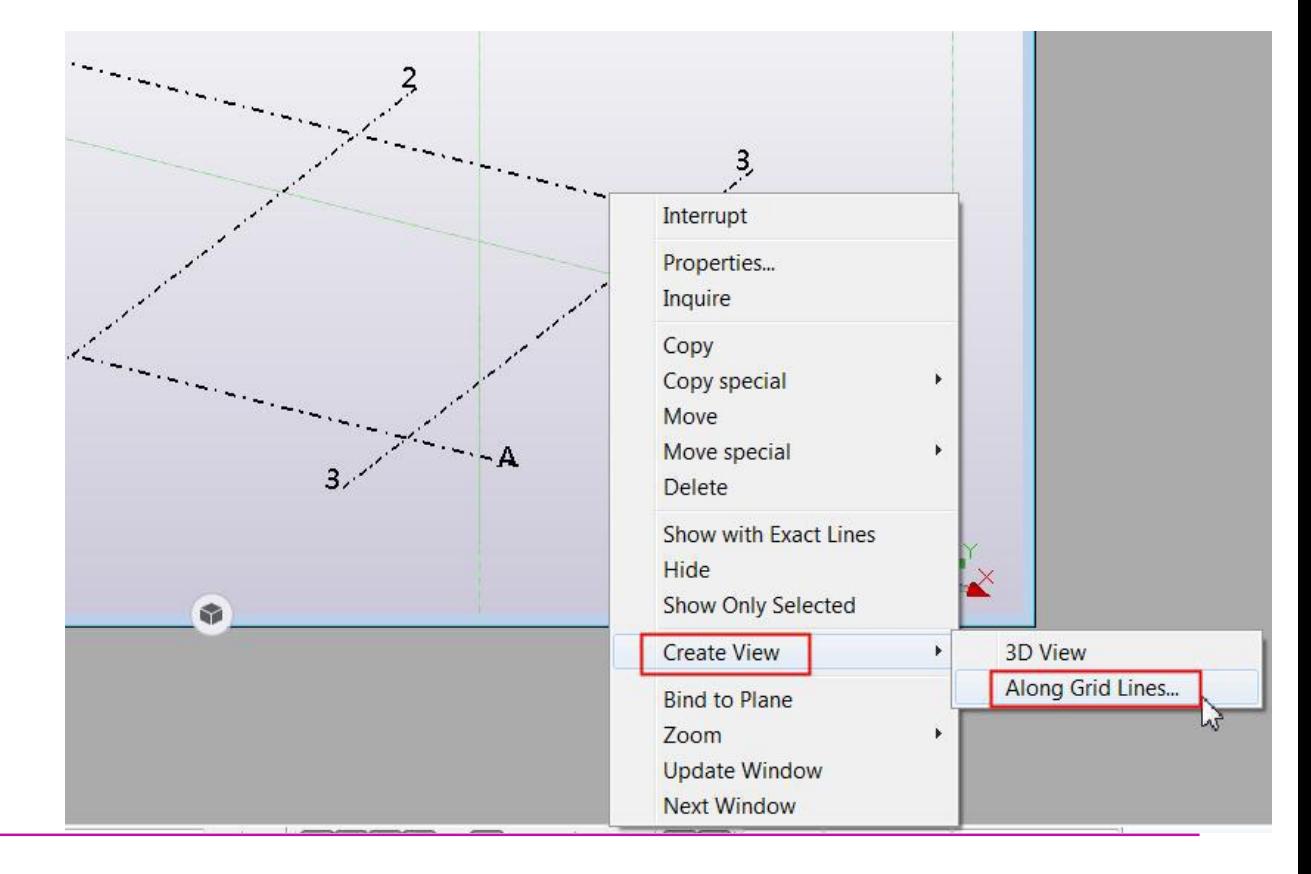

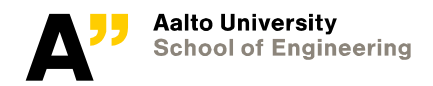

# **Modify the view depth**

- **Click any Show… button.**
- **Enter to both fields of view depth : 500**
- **OK and Create.**

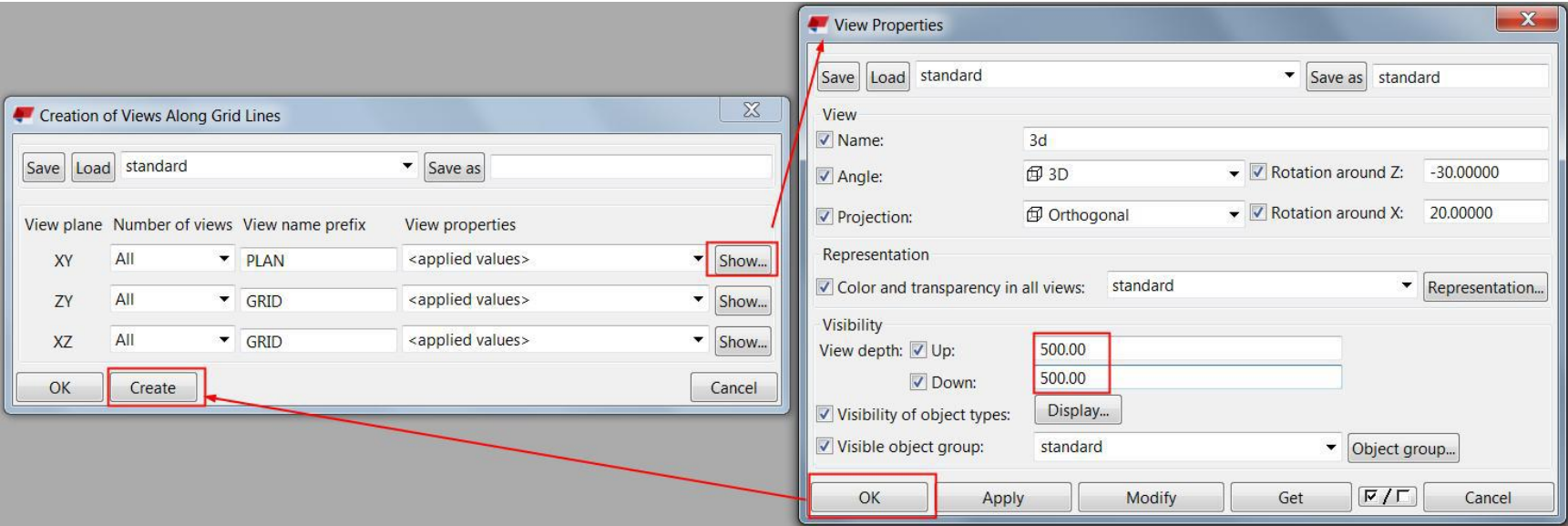

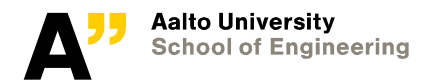

## **Named views and Visible views**

- **All the views will be created based on the grid settings**
- **You can double-click to open any view "Grid 1"**

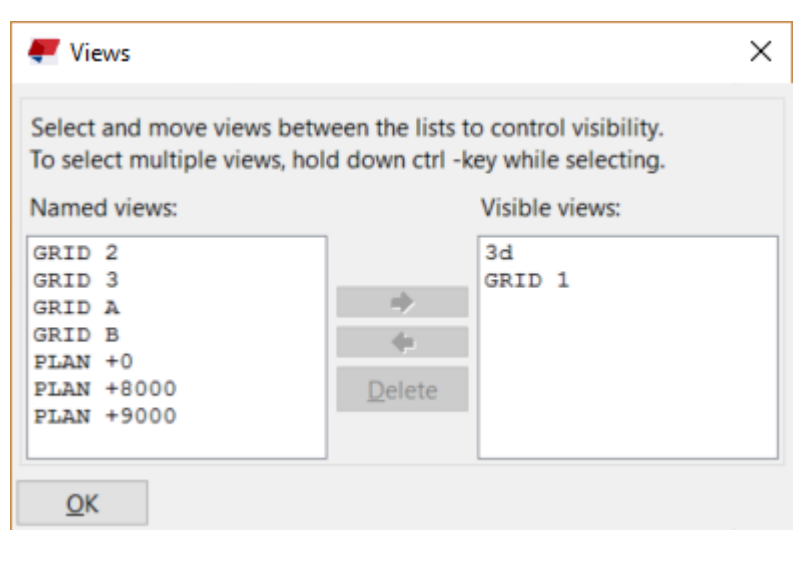

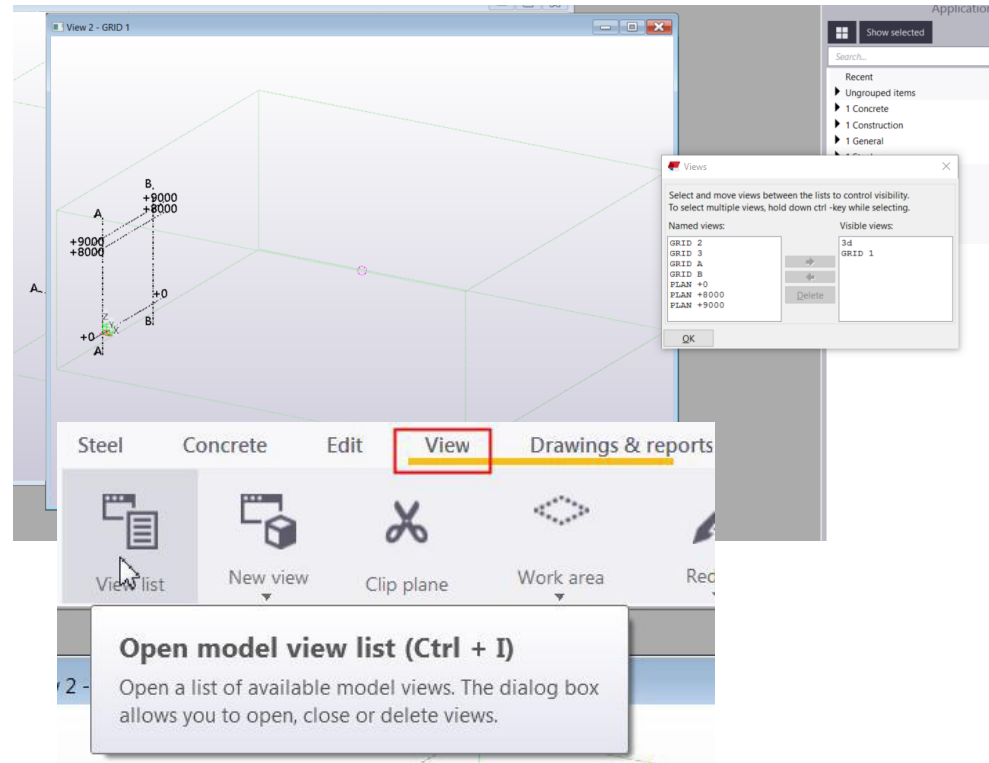

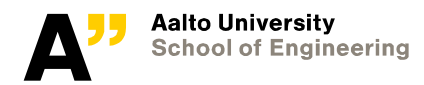

# **Footing: Antura**

#### **Create a pad footing into the intersection A/1 into 3d view.**

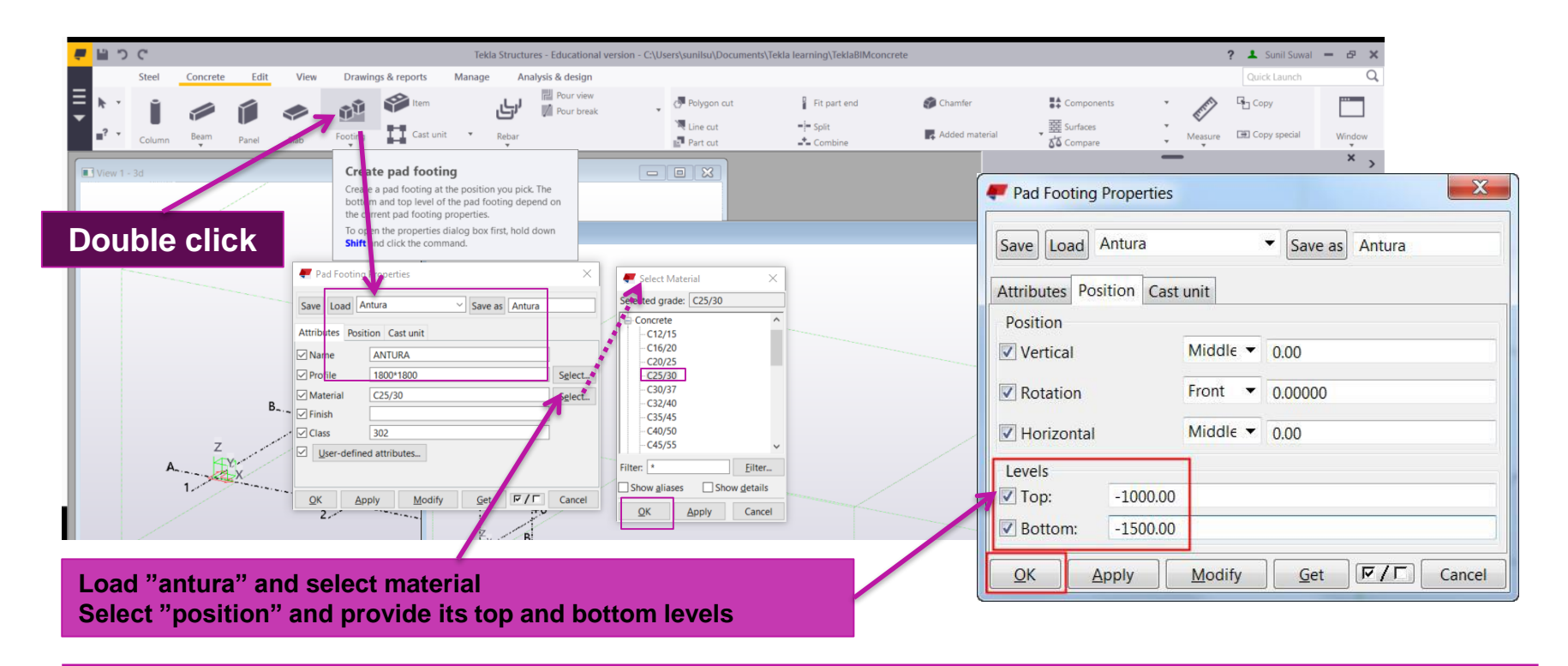

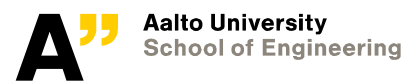

## **Concrete column: Pilari (cast-in-place)**

- **Create a concrete column into the intersection A/1.**
- **Define the bottom level so that the column is directly on the top of the footing (the Position tab).**
- **The height is 1000 mm.**

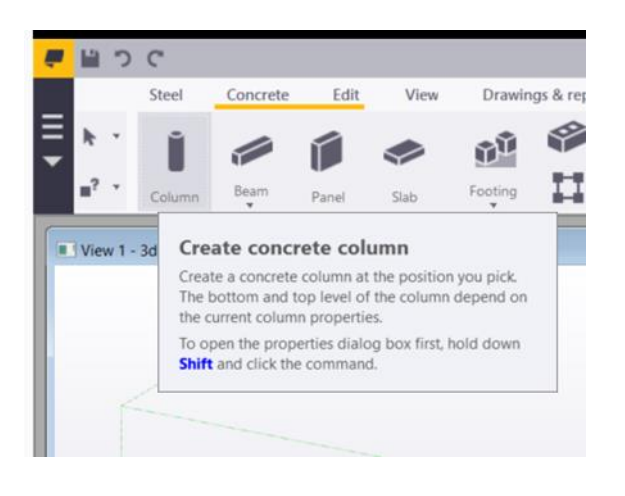

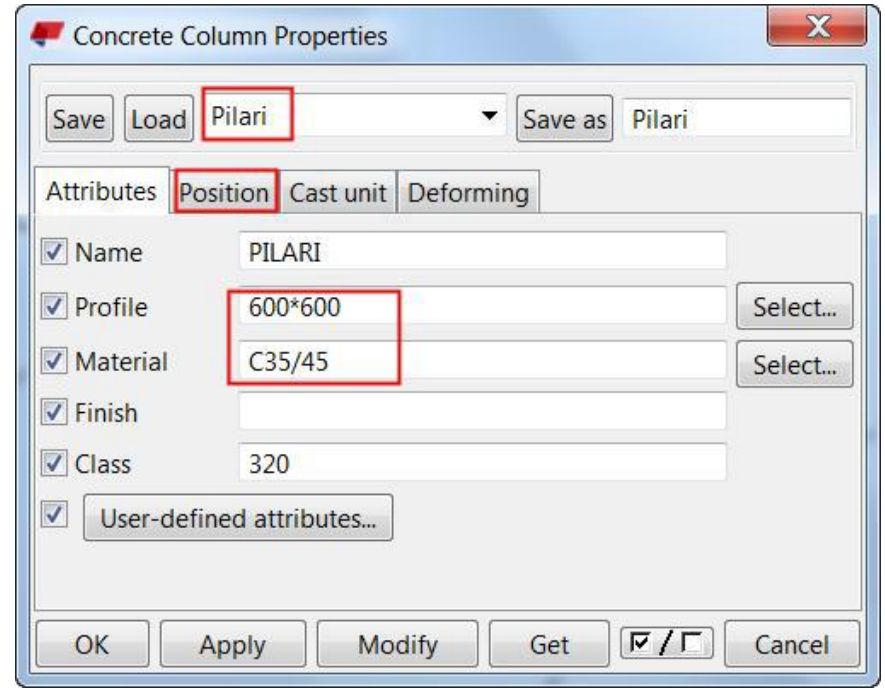

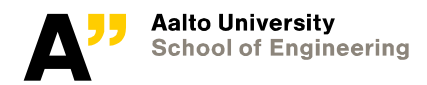

## **Concrete column: Suorakaidepilari (Precast)**

- **Create a concrete column into the intersection A/1.**
- **Define the bottom level so that the column is on the zero level (the Position tab).**
- **The height is 9000 mm.**

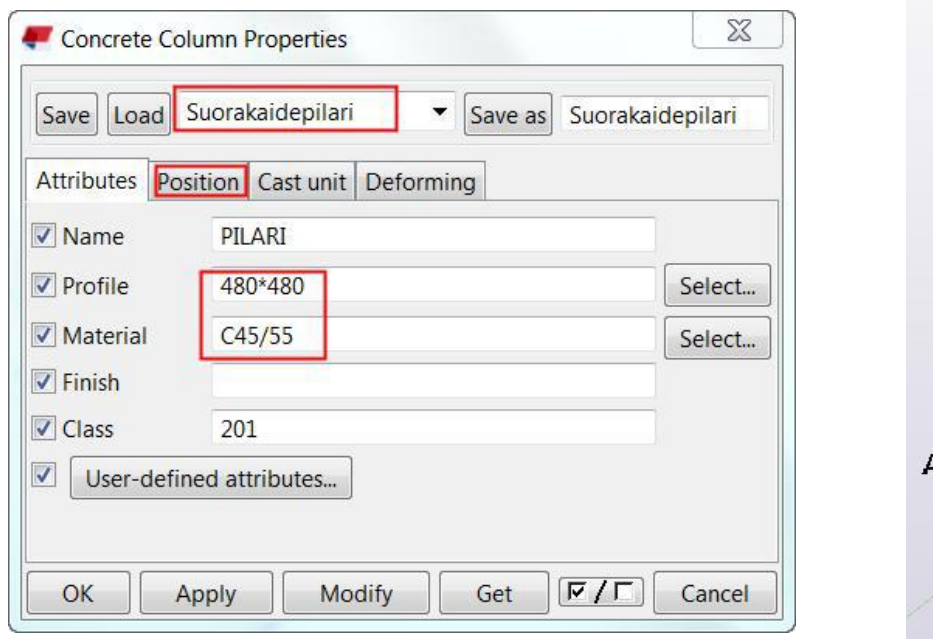

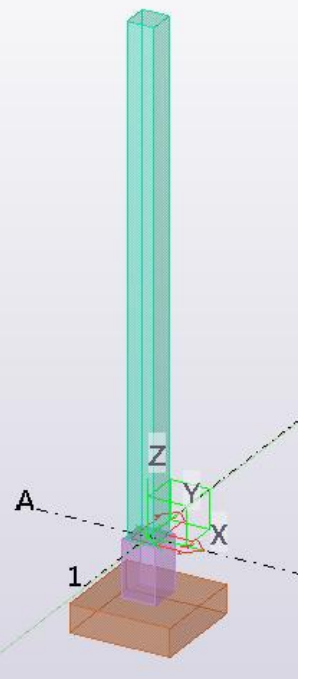

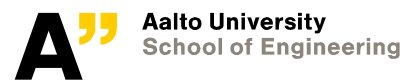

# **User definded attributes (UDA)**

#### **Provide IFC building name and IFC building story name from UDA for the components**

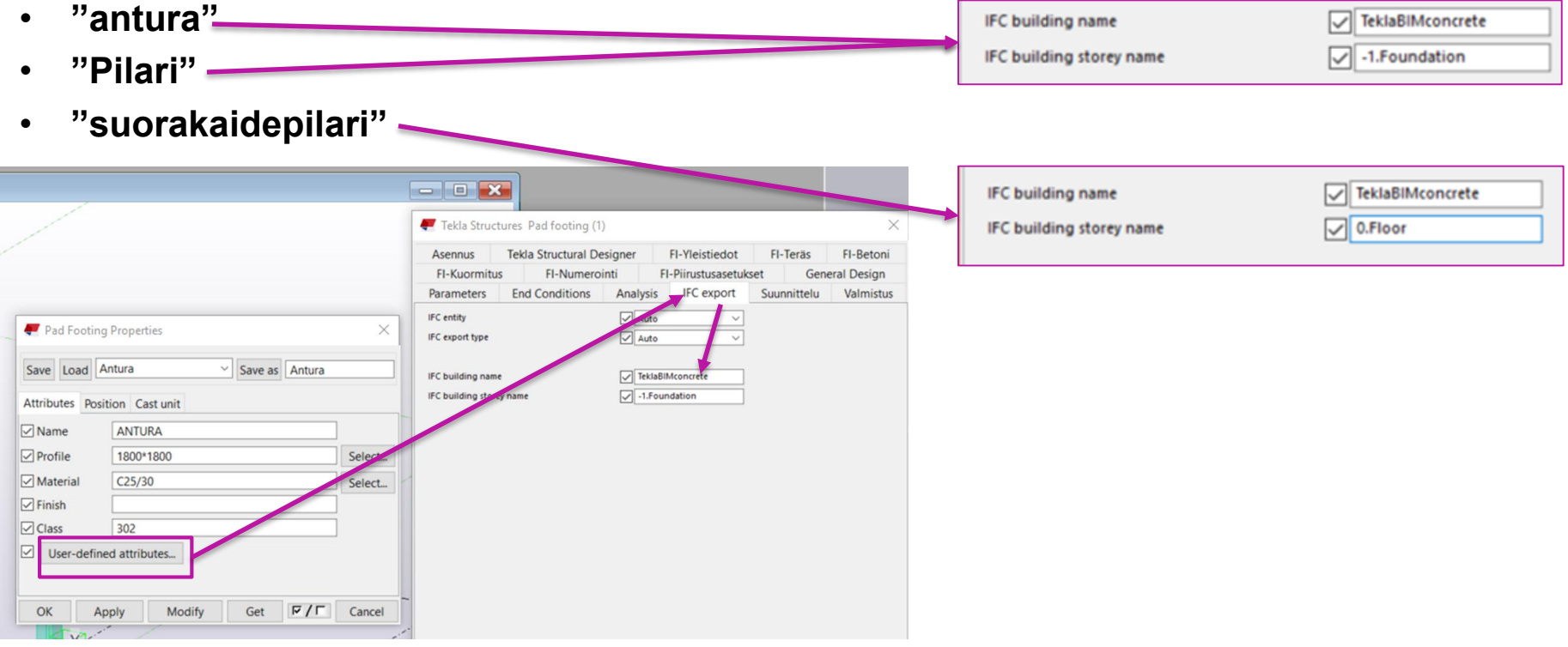

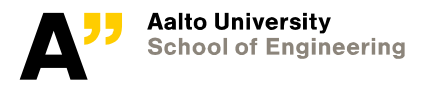

## **Copy all objects**

#### **Select all objects and copy them:**

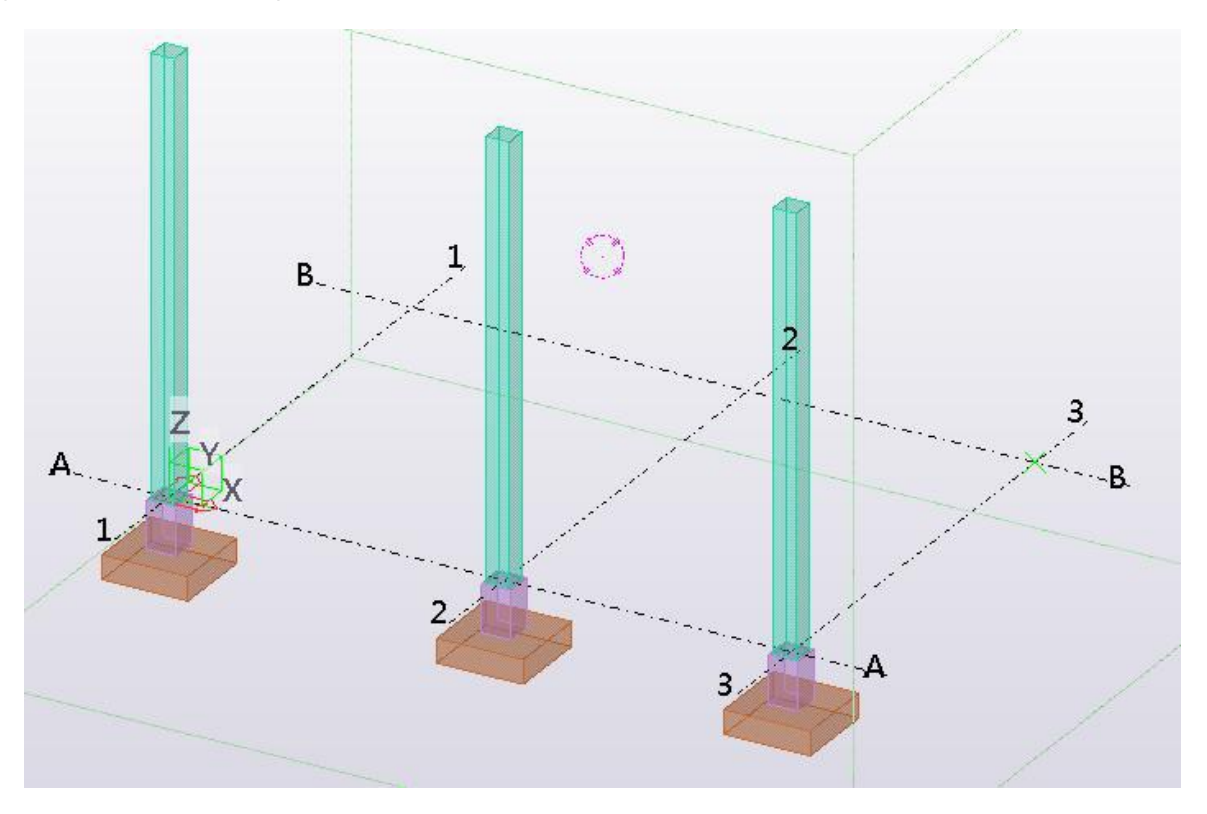

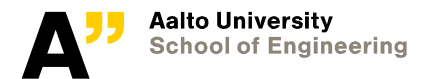

# **Concrete beam: Suorakaidepalkki (Precast)**

- **Open Grid A.**
- **Create a beam from 1/+8.000 to 3/+9.000.**

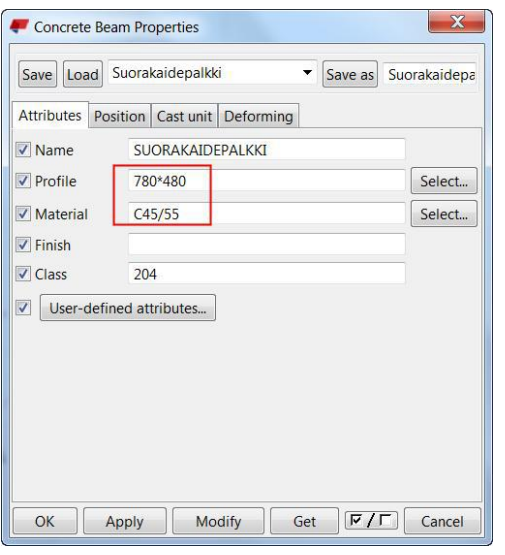

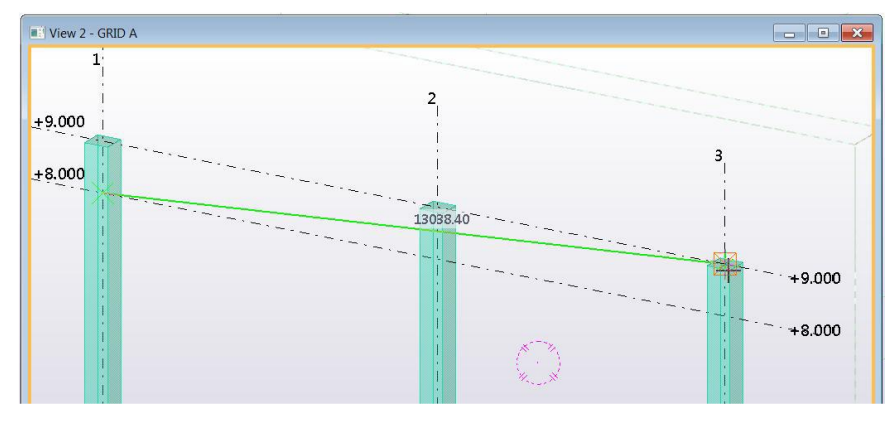

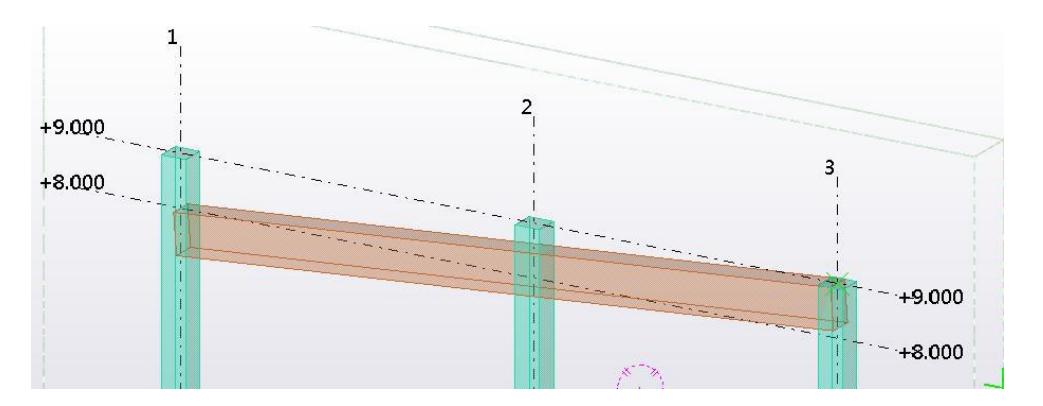

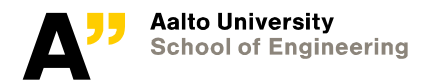

# **Split the beam at grid 2**

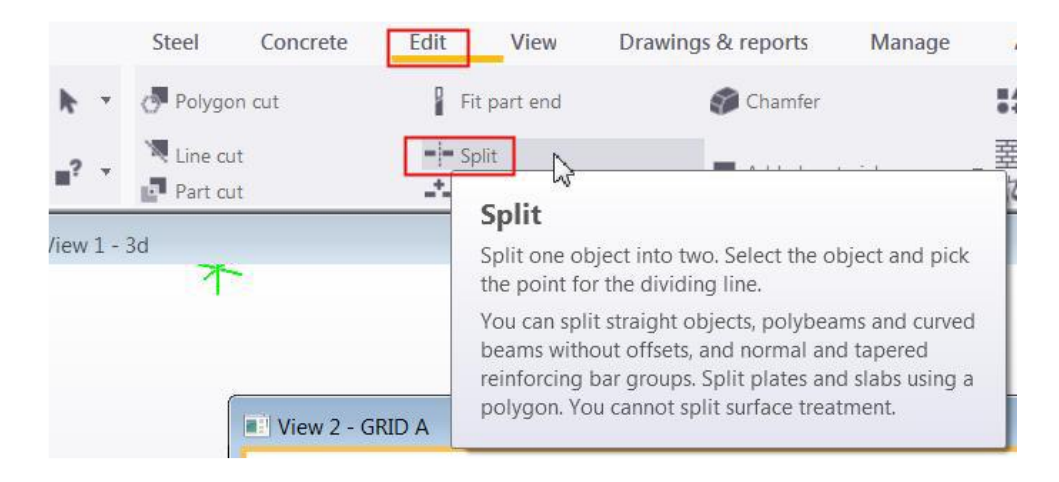

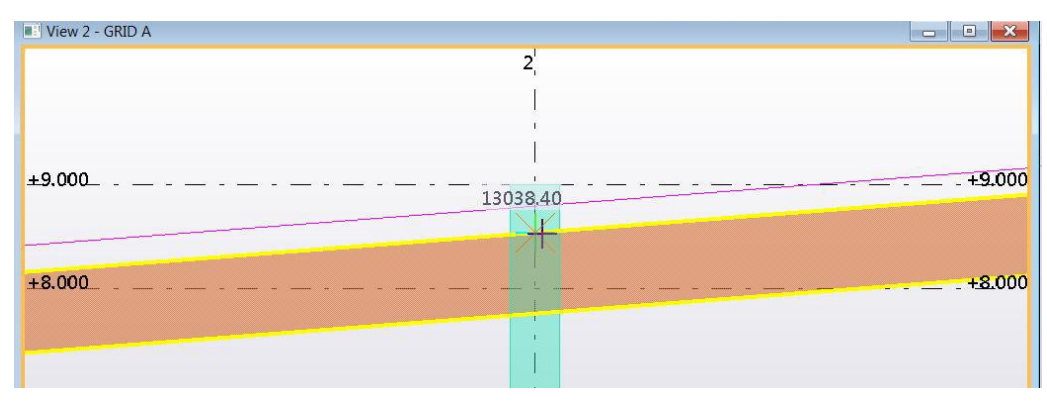

**Select the beam and split it from the mid point of grid 2. Change view projection if needed (Ctrl + P)**

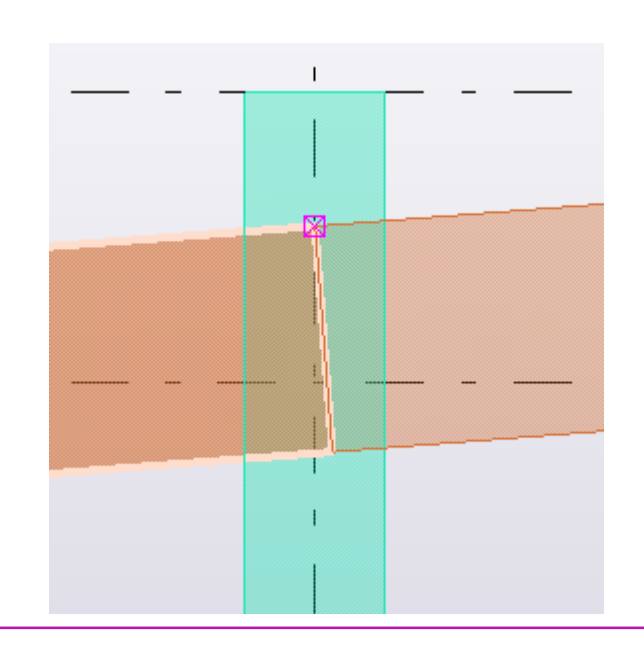

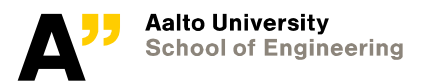

# **Applications and components**

**Click the yellow button on the right side of the screen to open the Applications & components catalog.**

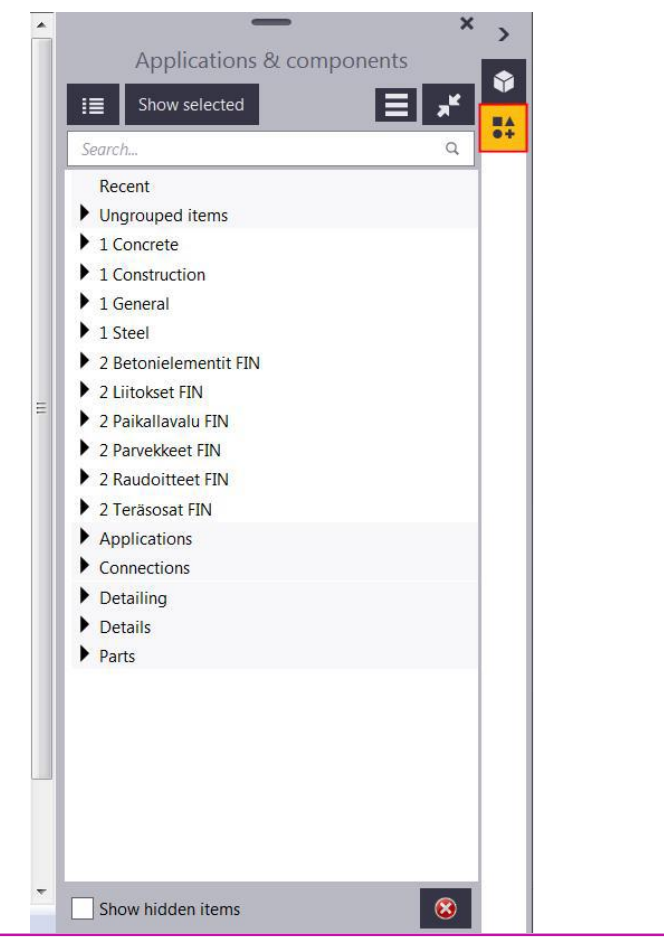

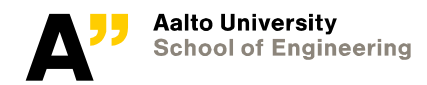

# **Applications and components**

**Click the Change between list and thumbnails button.**

**The blue color means: primary part. You have to pick this first.**

**The green color: secondary part. Double-click the icon of Seating with dowel (75).**

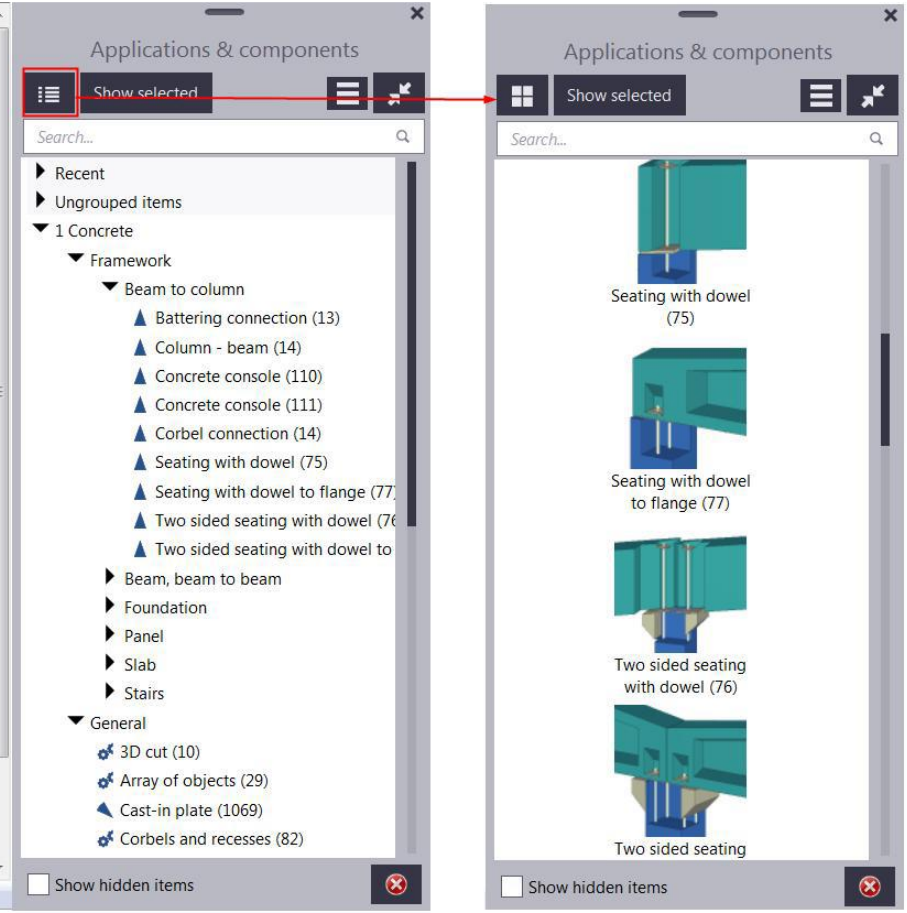

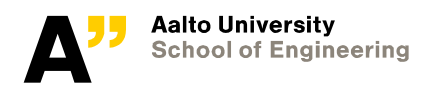

# **Seating with dowel (75)**

**Picture tab:**

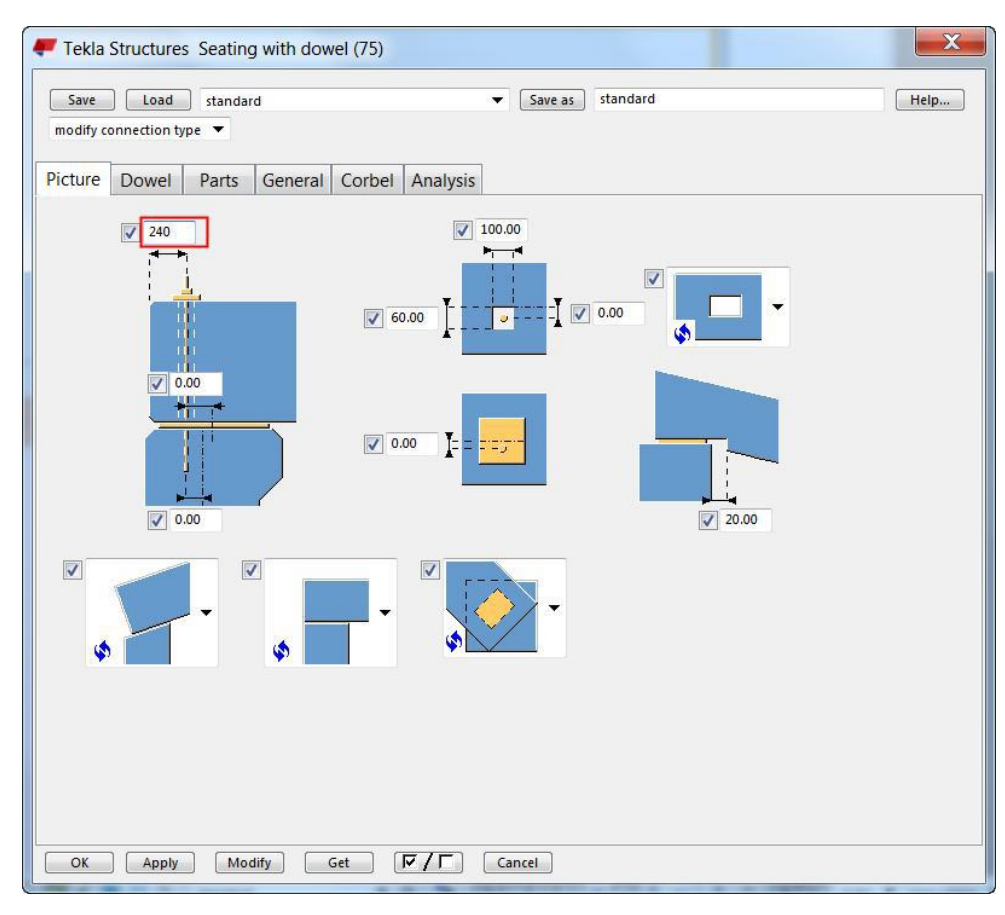

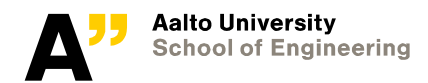

# **Seating with dowel (75)**

**Dowel tab:**

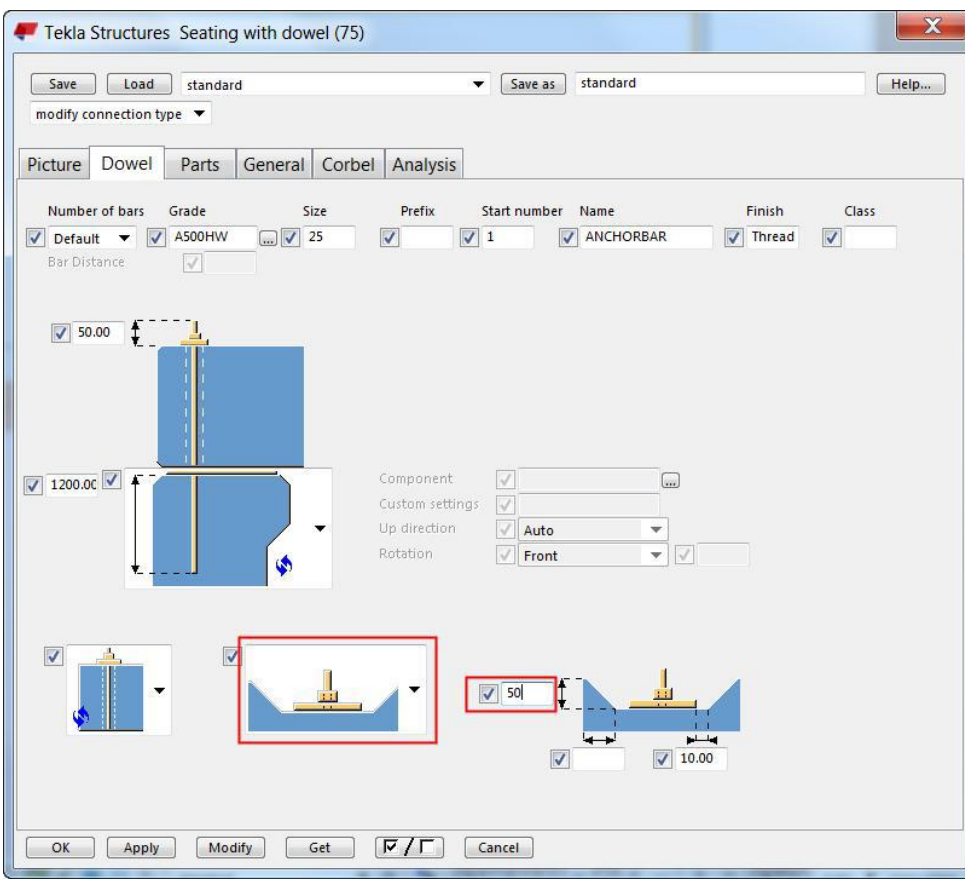

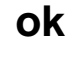

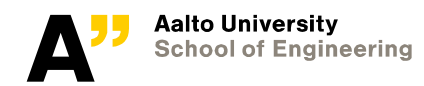

# **Seating with dowel (75)**

**Pick the column first and then the beam. Redraw view.**

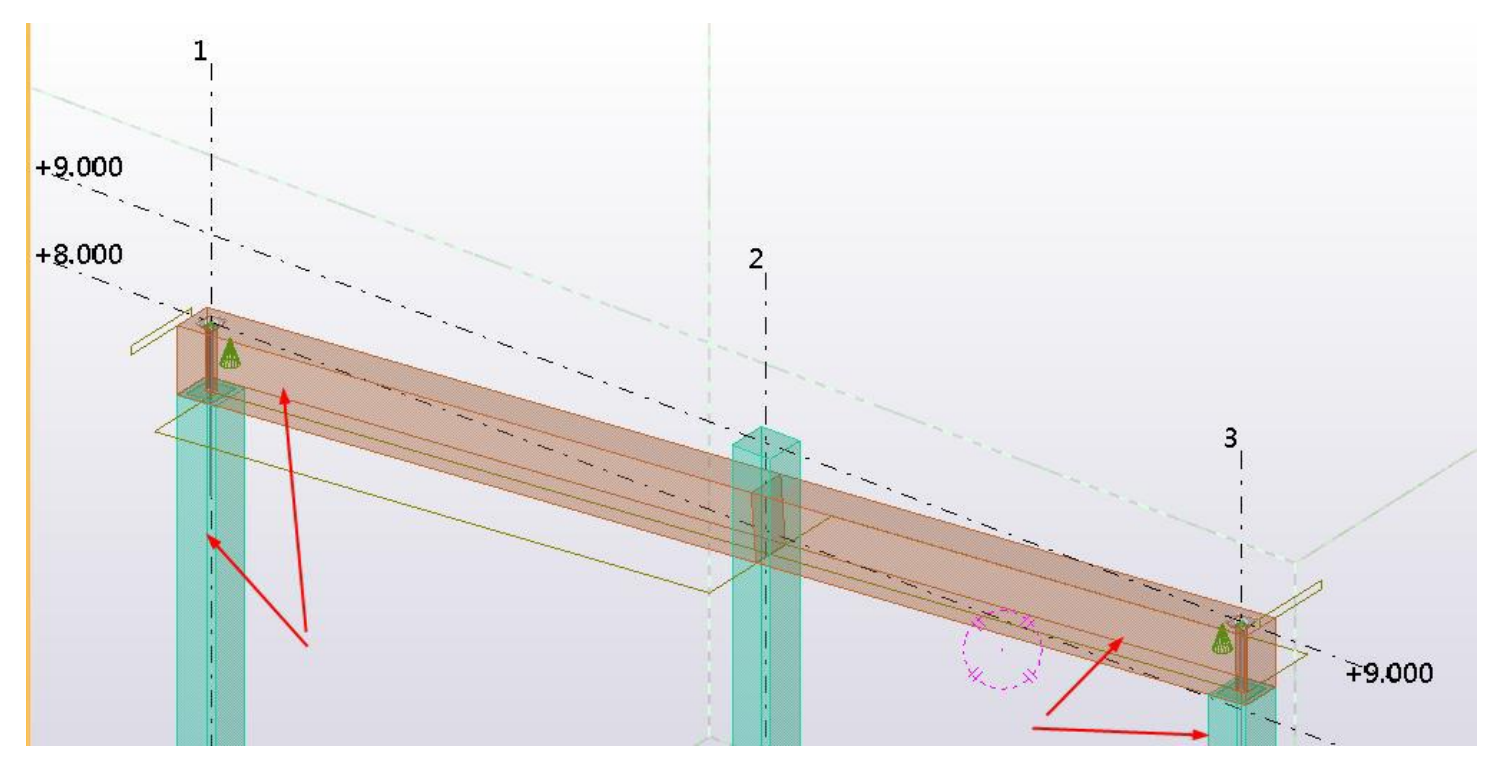

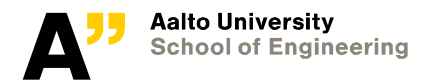

# **Two-sided seating with dowel (75)**

**Both Left beam and Right beam tabs:**

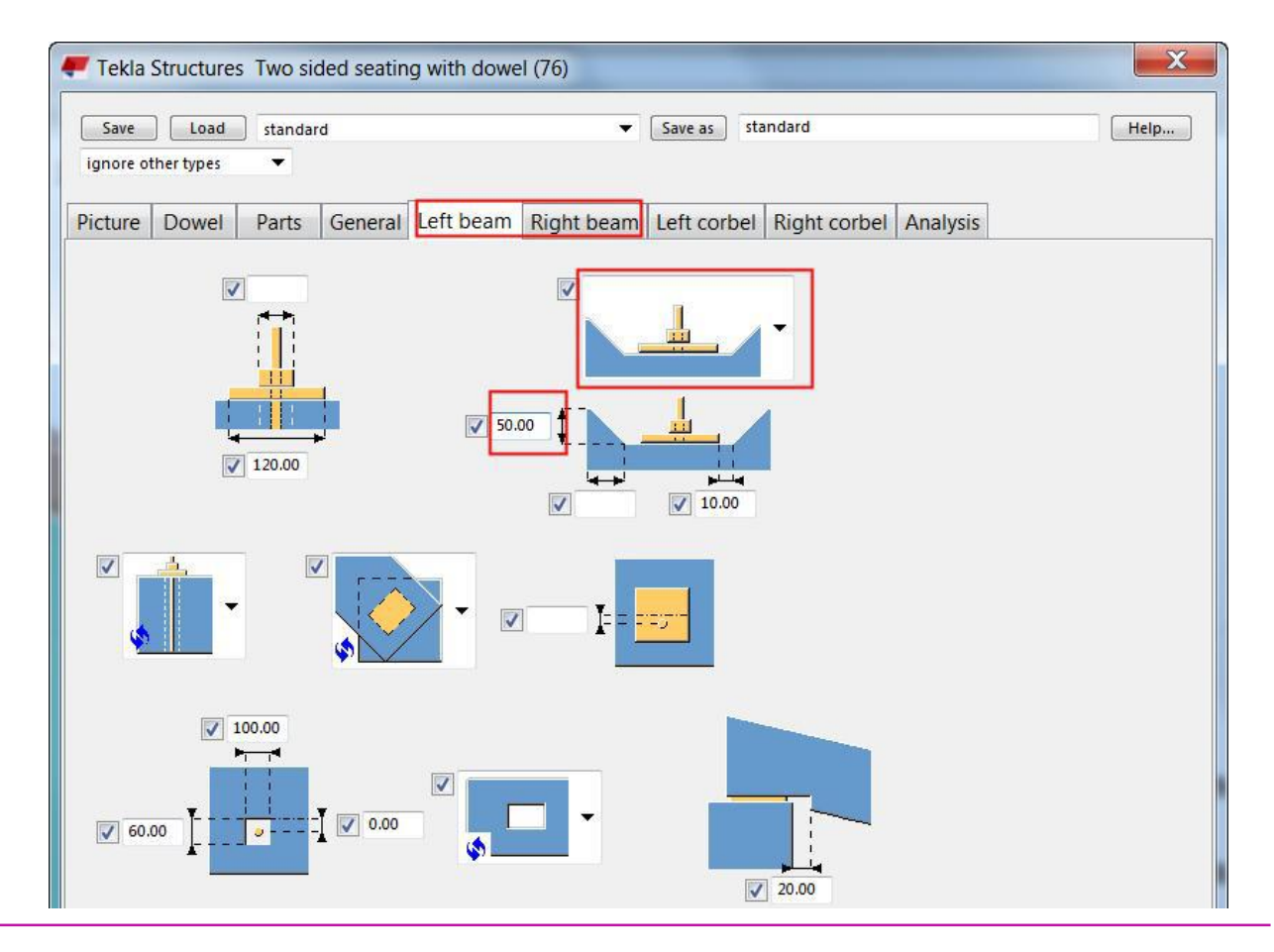

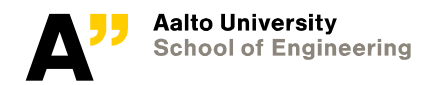

# **Two-sided seating with dowel (75)**

**Both Left corbel and Right corbel tabs:**

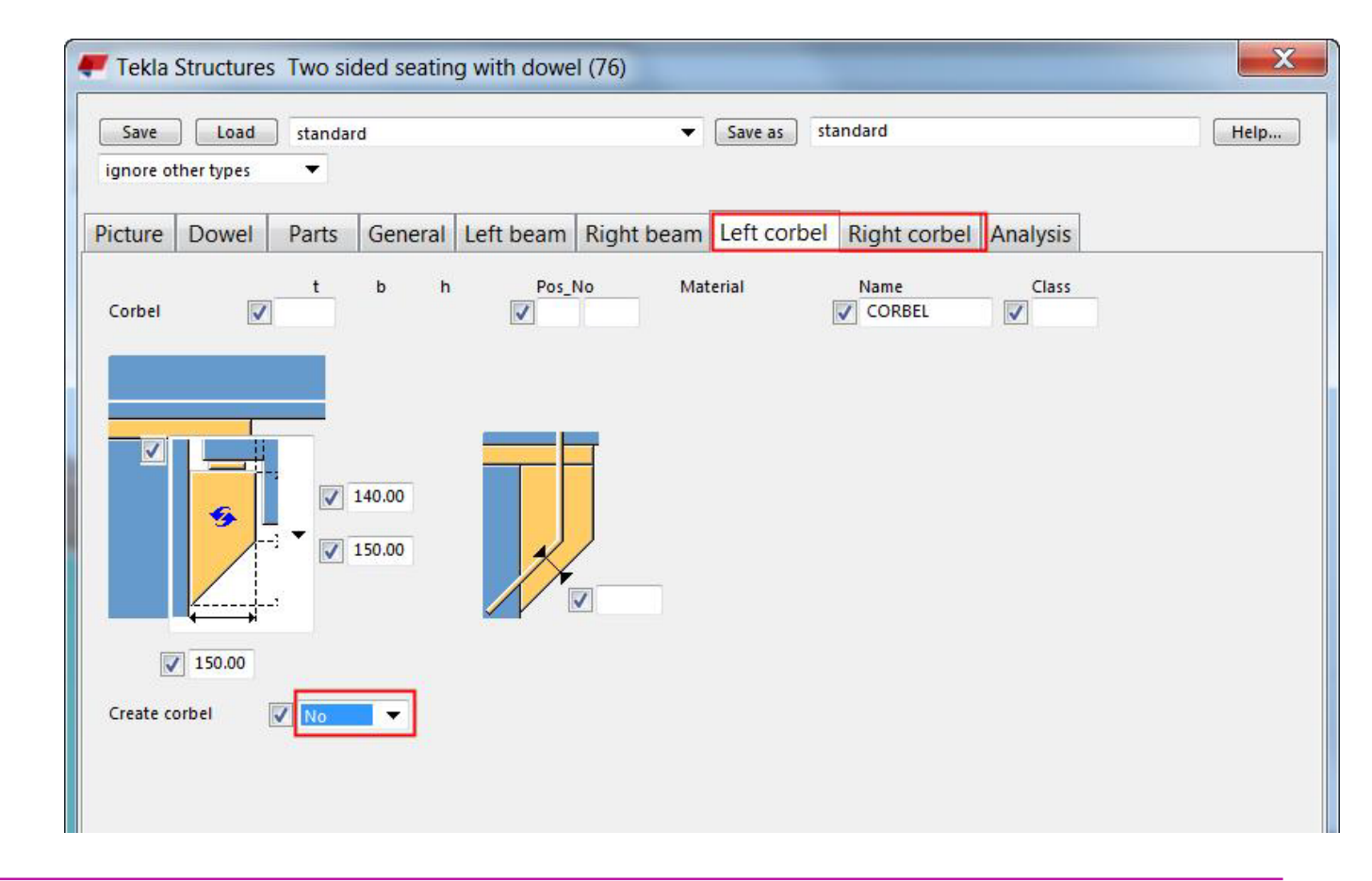

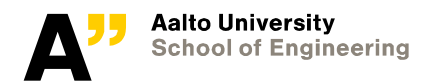

# **Two-sided seating with dowel (75)**

**Pick the column first and then the beams.**

- **To finish, press the middle mouse button.**
- **Redraw view.**

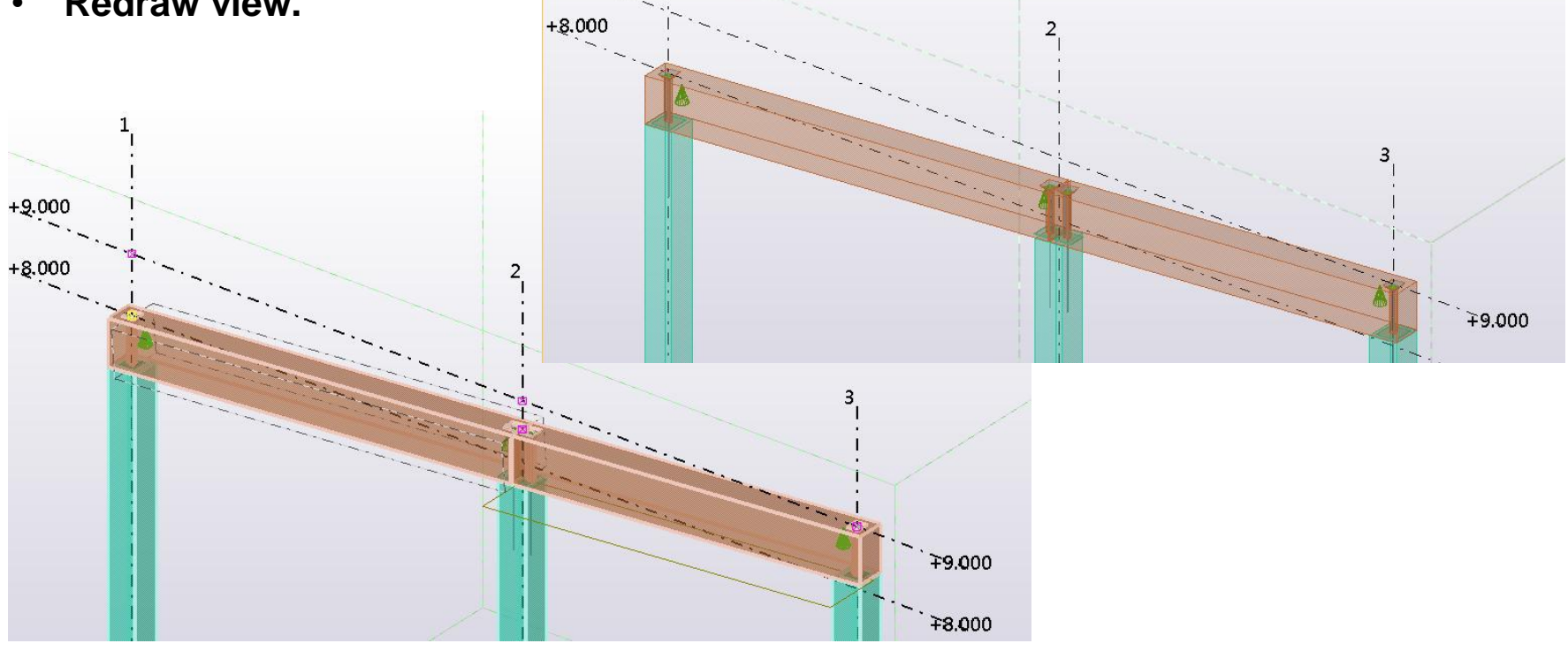

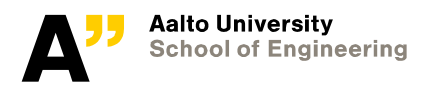

# **Foundation - Column**

**We can also search the component.**

**Type foundation into the field.**

**We use the default values when we create the connection.**

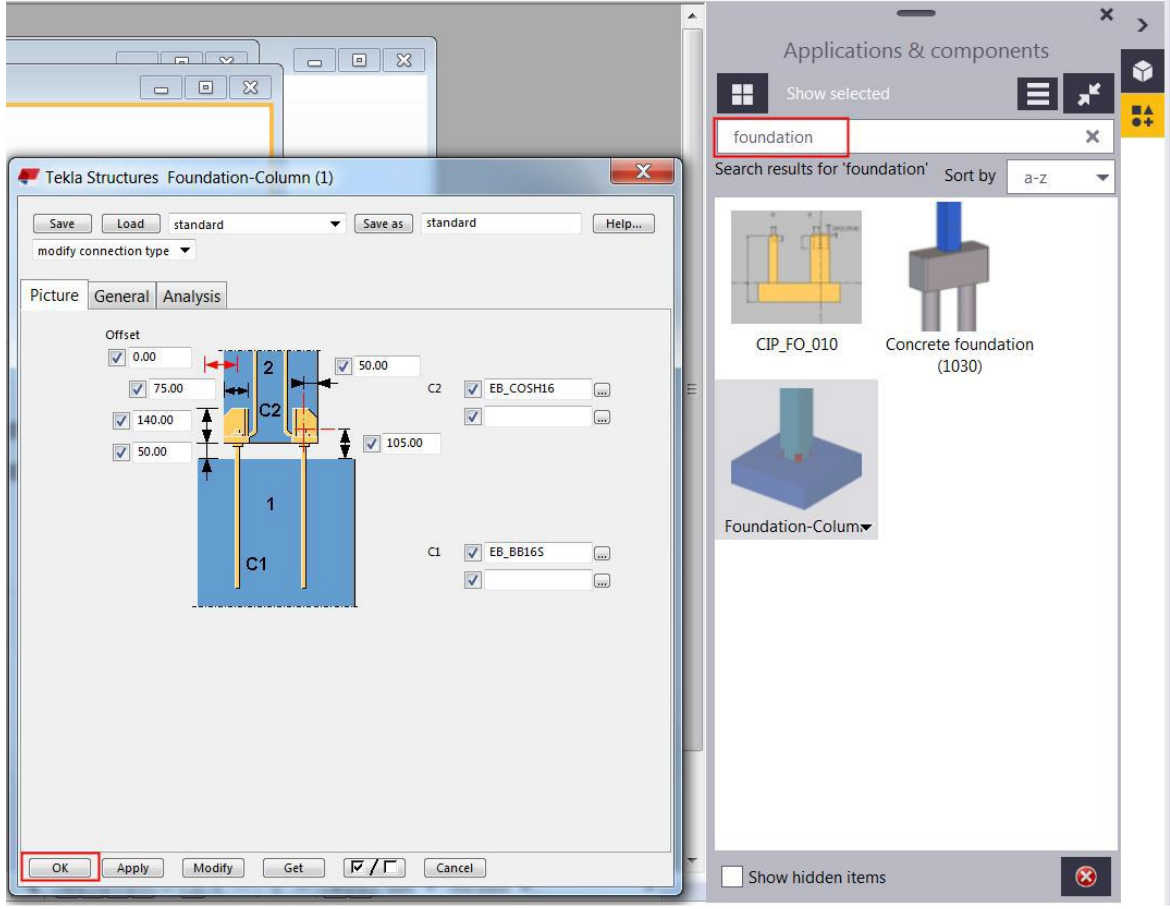

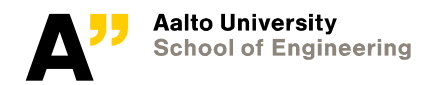

## **Foundation - Column**

**The CIP column is the primary part.**

**The precast column is the secondary part.**

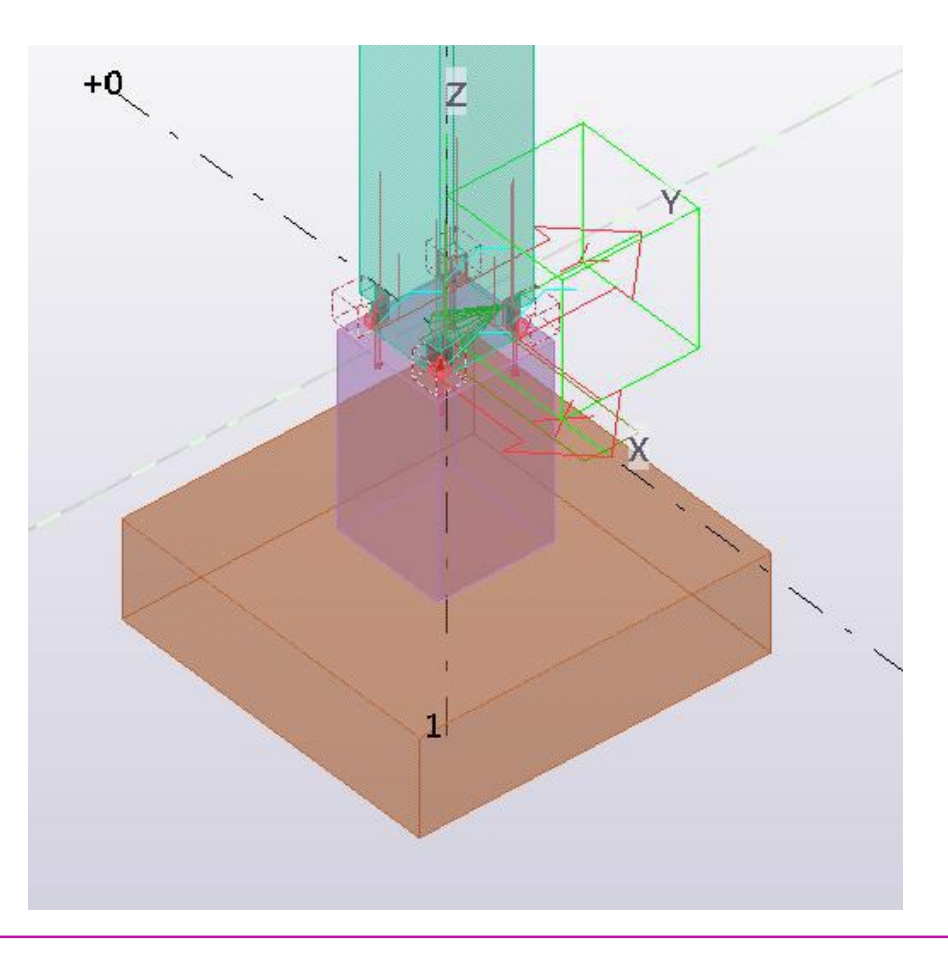

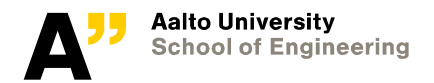

## **Reinforcement**

**Pad footing reinforcement (77). Double-click the icon.**

**Try to find out how you could define the reinforcement as shown. You can always double-click the reinforcement, change values and modify.**

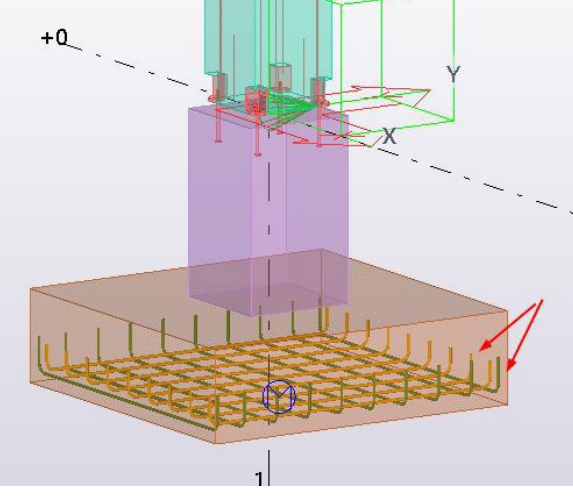

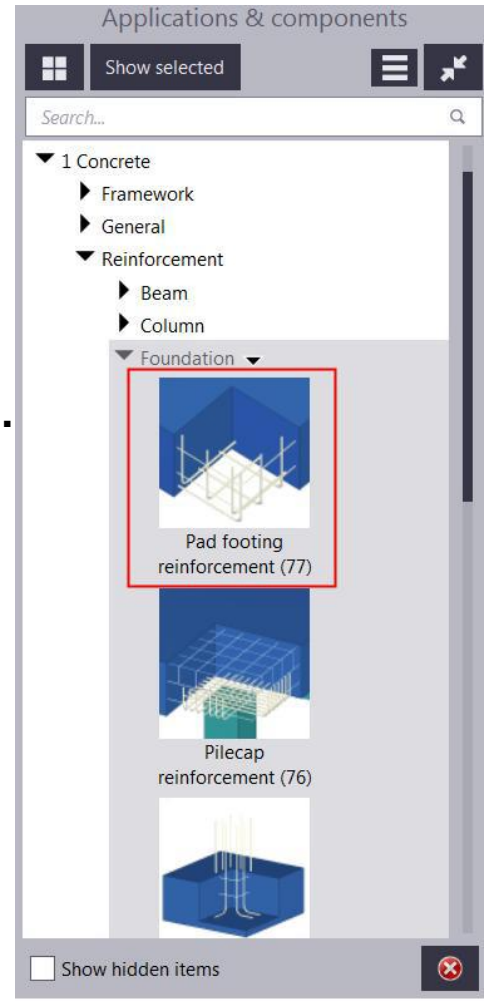

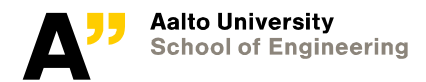

# **Pad footing reinforcement (77)**

**You can also copy the reinforcement to other similar objects.**

**To copy the reinforcement select it > right-click the mouse > Copy special > To another object.** Interrupt Steel Concrete Edit Manage Analysis & design

- Pick first the source object.
- Pick then the other footing for the destination object.

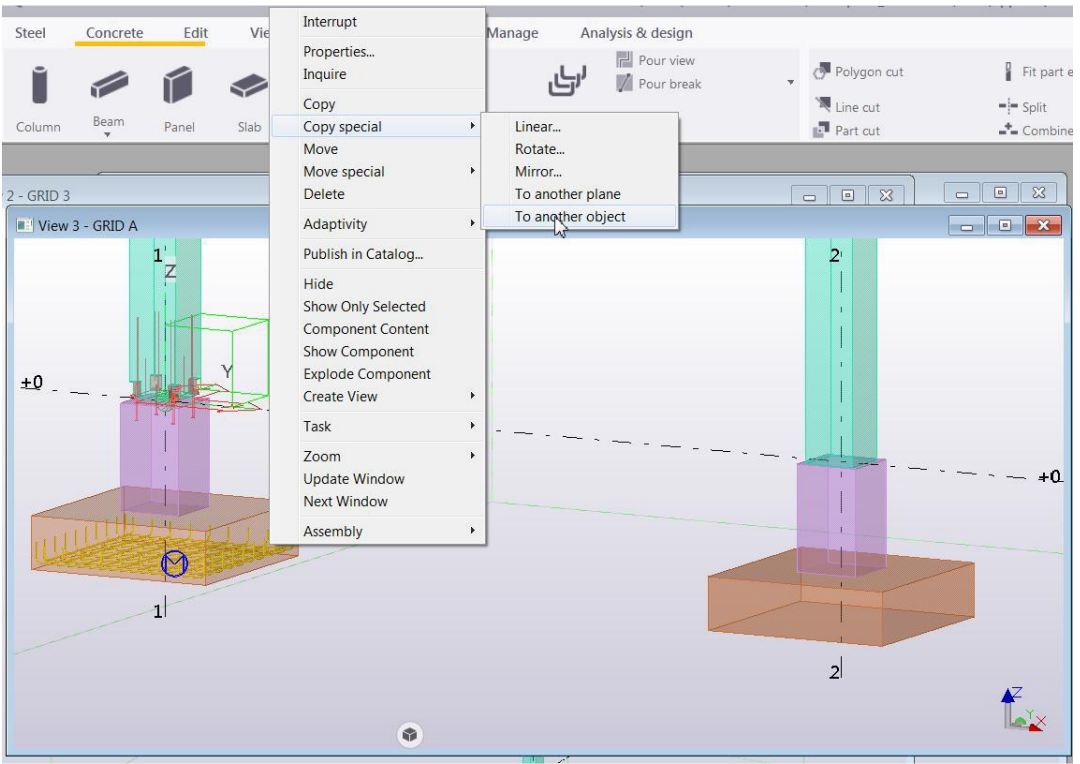

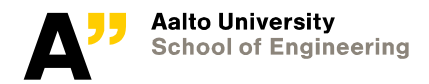

## **Starter bars for footing (87)**

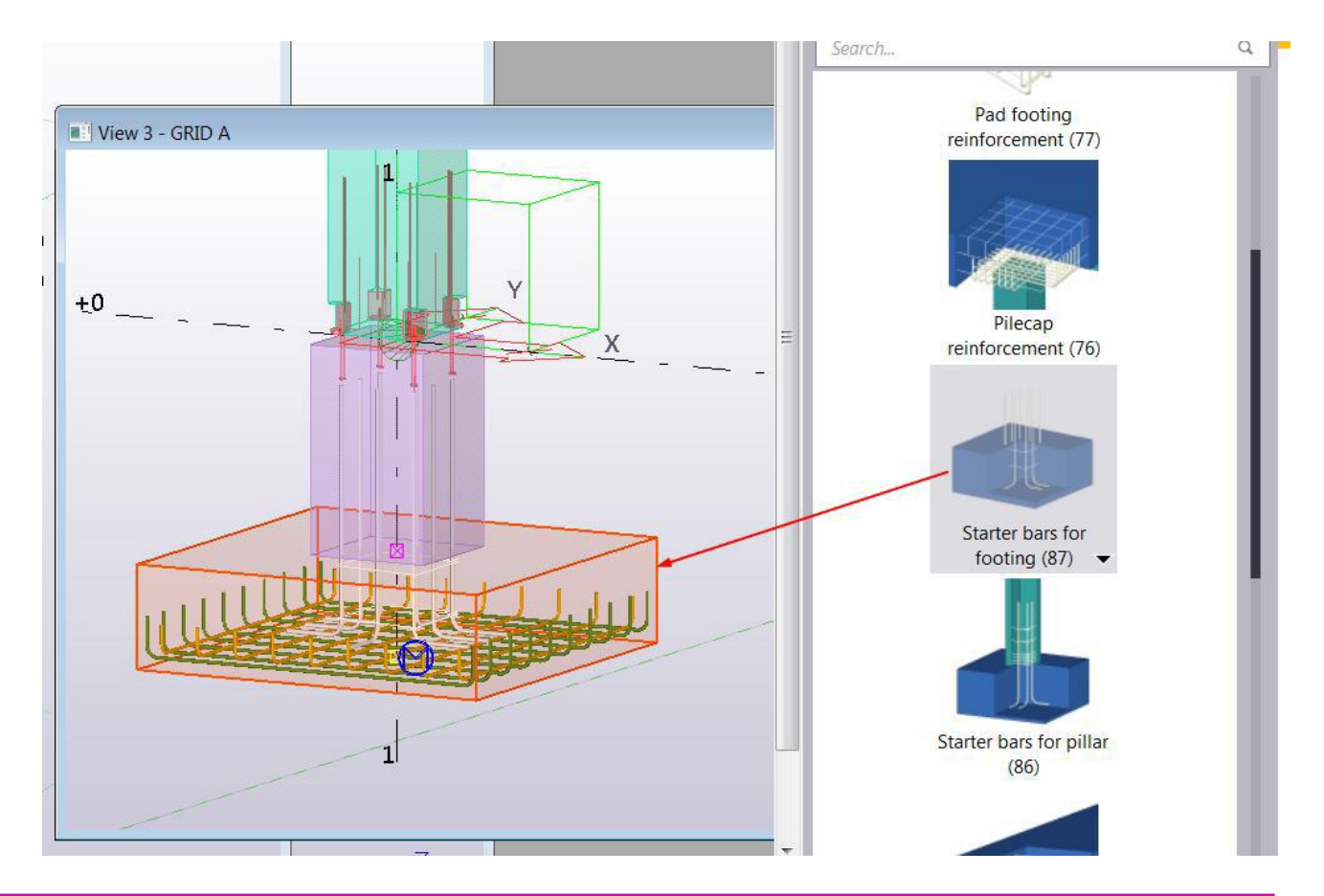

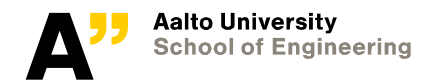

# **Rectangular column reinforcement (83)**

- **Find out, how you can define the spacings of stirrups.**
- **Modify the profile of one column. What happens?**
	- **Undo modifying.**  $+9,000$  $+9.000$  $+8,000$  $+8.000$ X  $+0$  $+0$

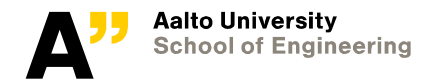

# **Beam end reinforcement (79)**

**Select the beam end. Pick position: click one corner of the beam. Modify the reinforcement as shown.**

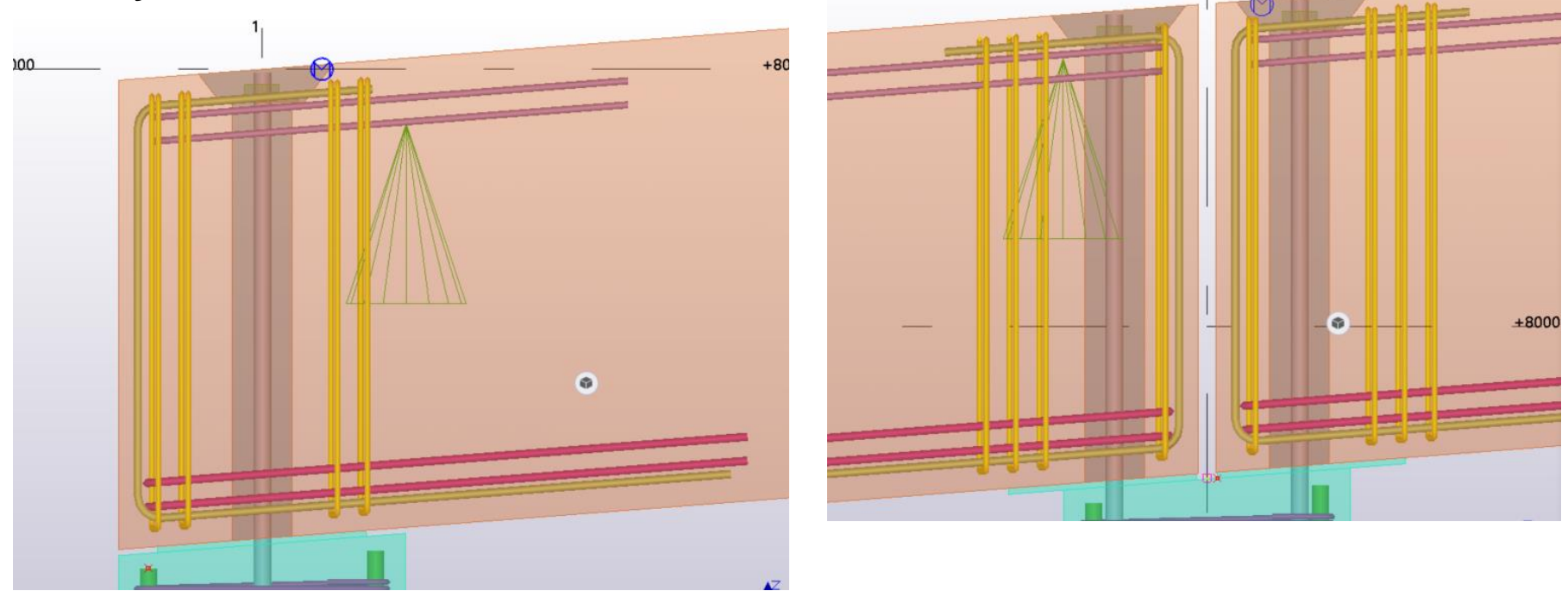

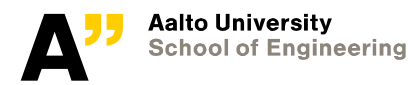

## **Beam reinforcement (63)**

#### **Pick the beam. Modify the reinforcement like below.**

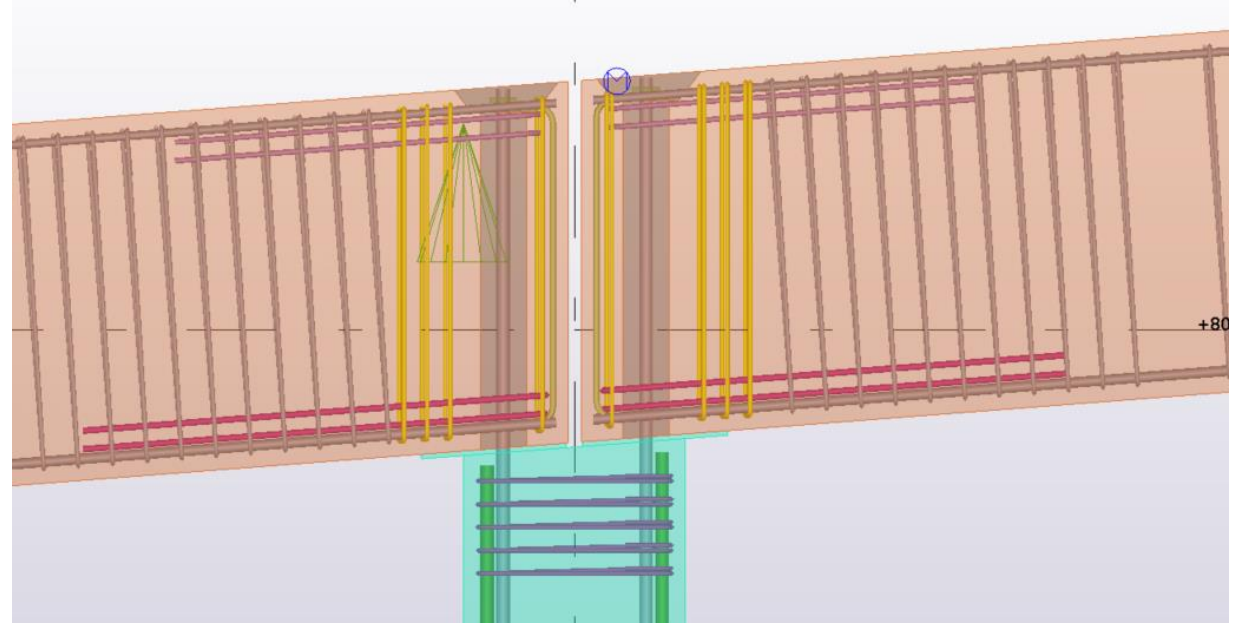

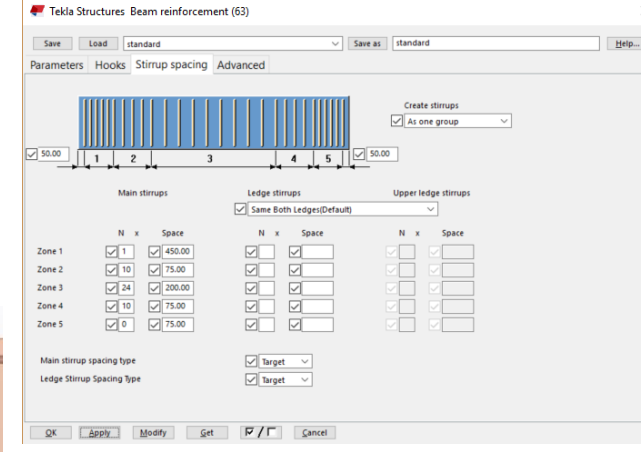

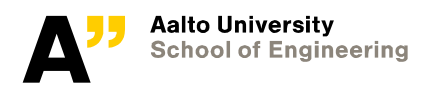

# **Copy from Grid A to Grid B**

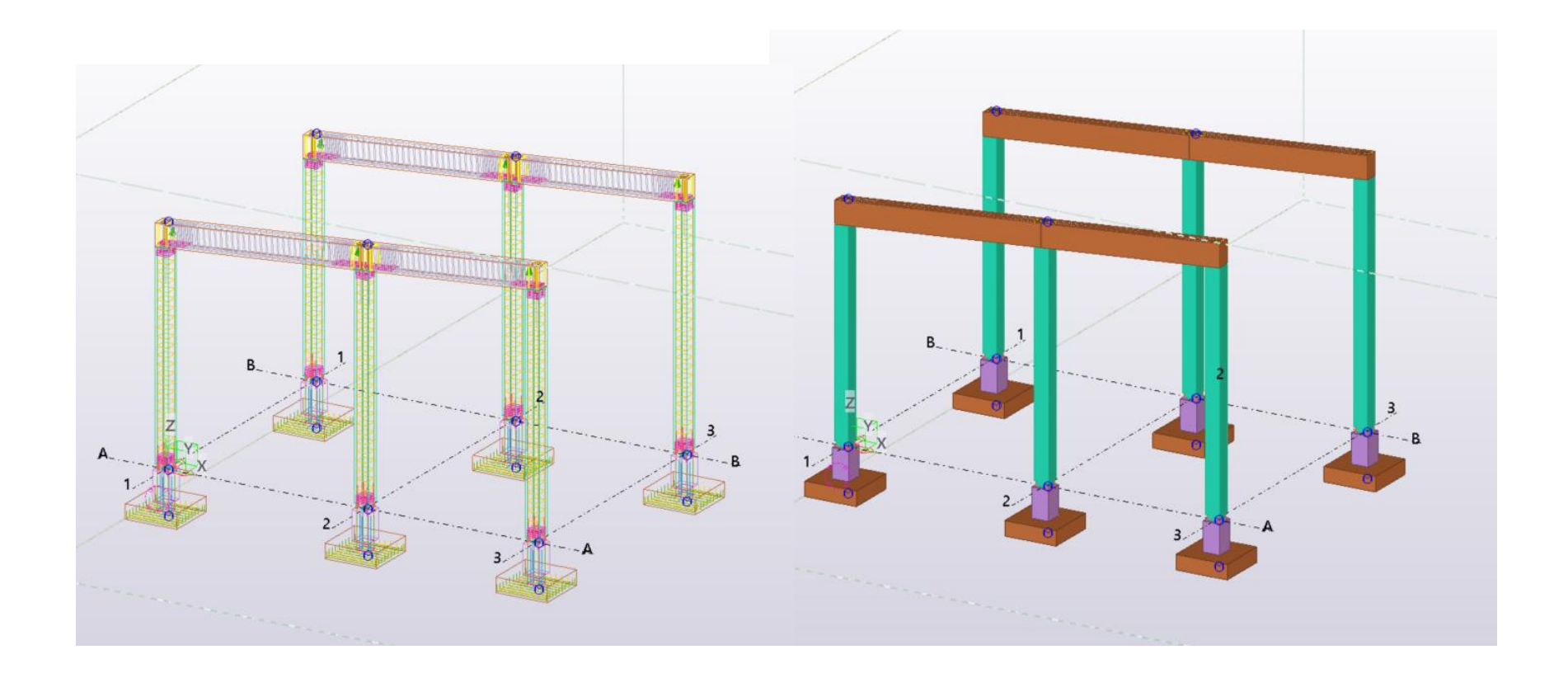

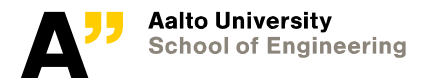

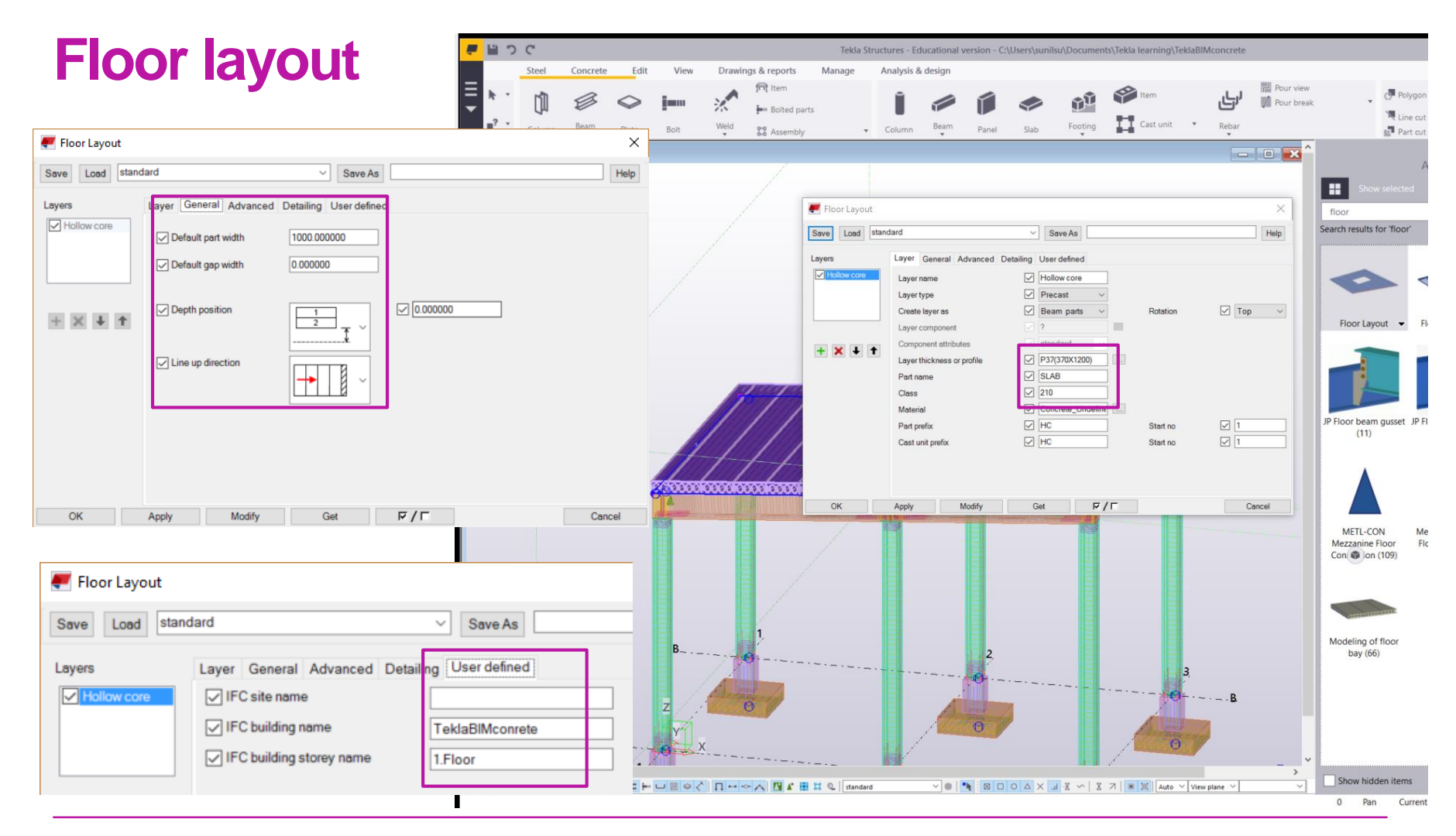

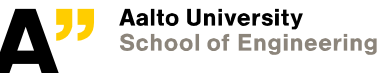

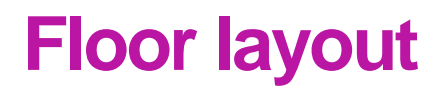

**Pick corner points**

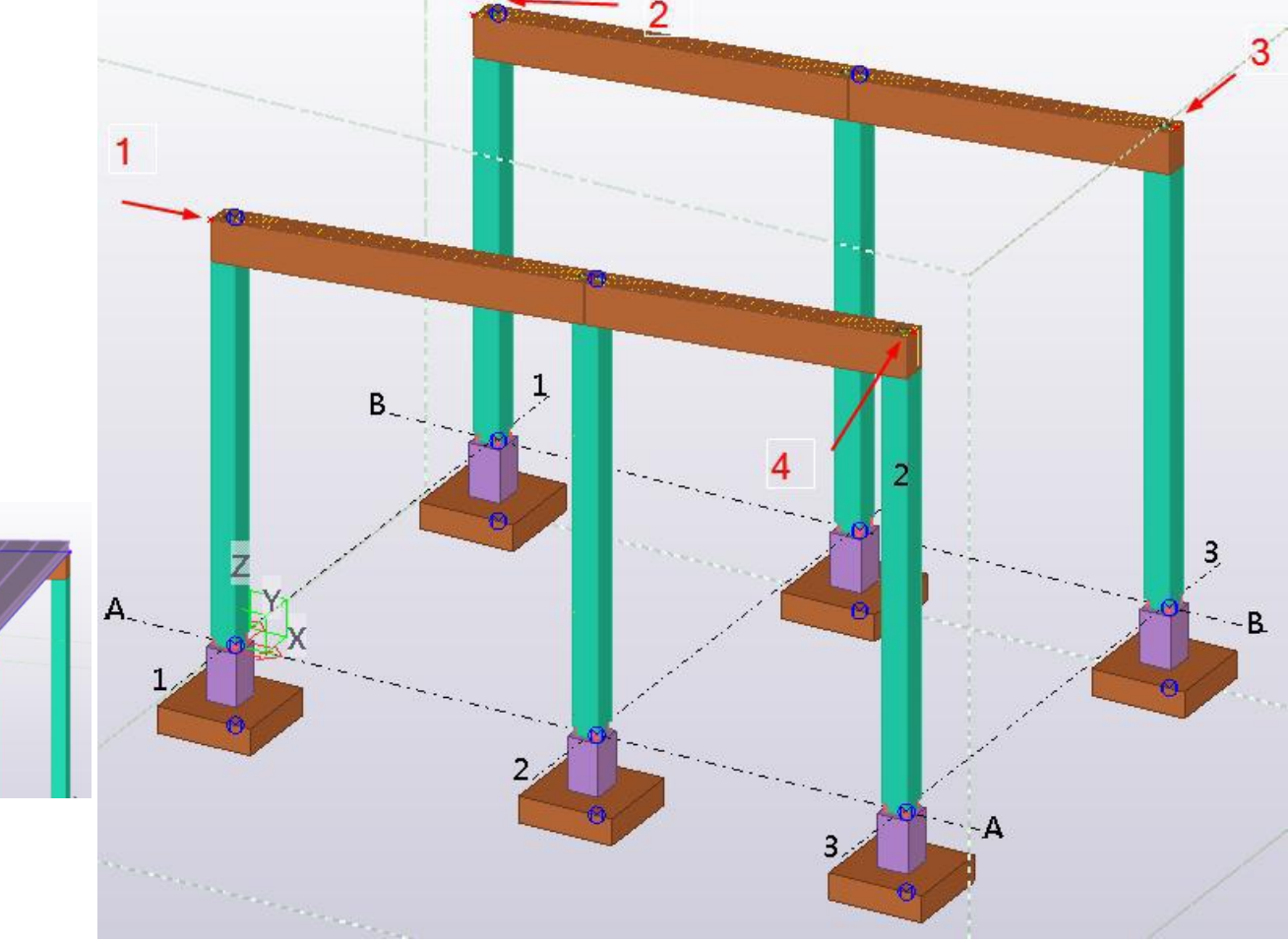

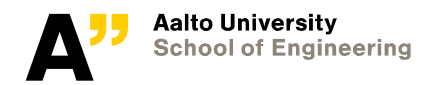

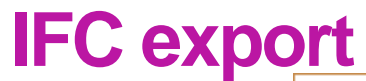

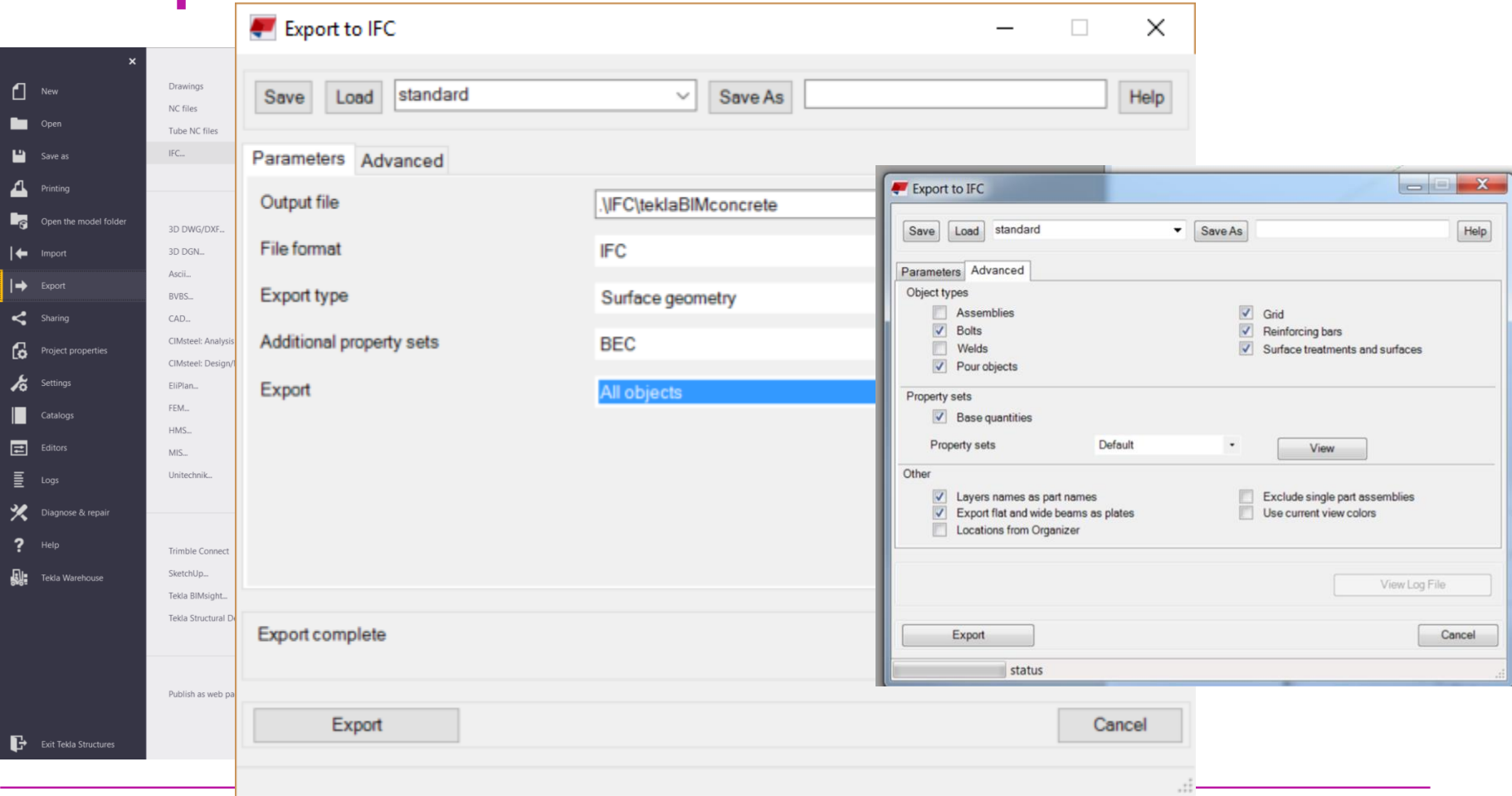

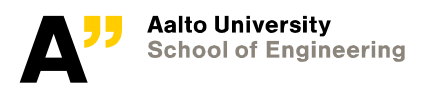

# **Report findings in solibri**

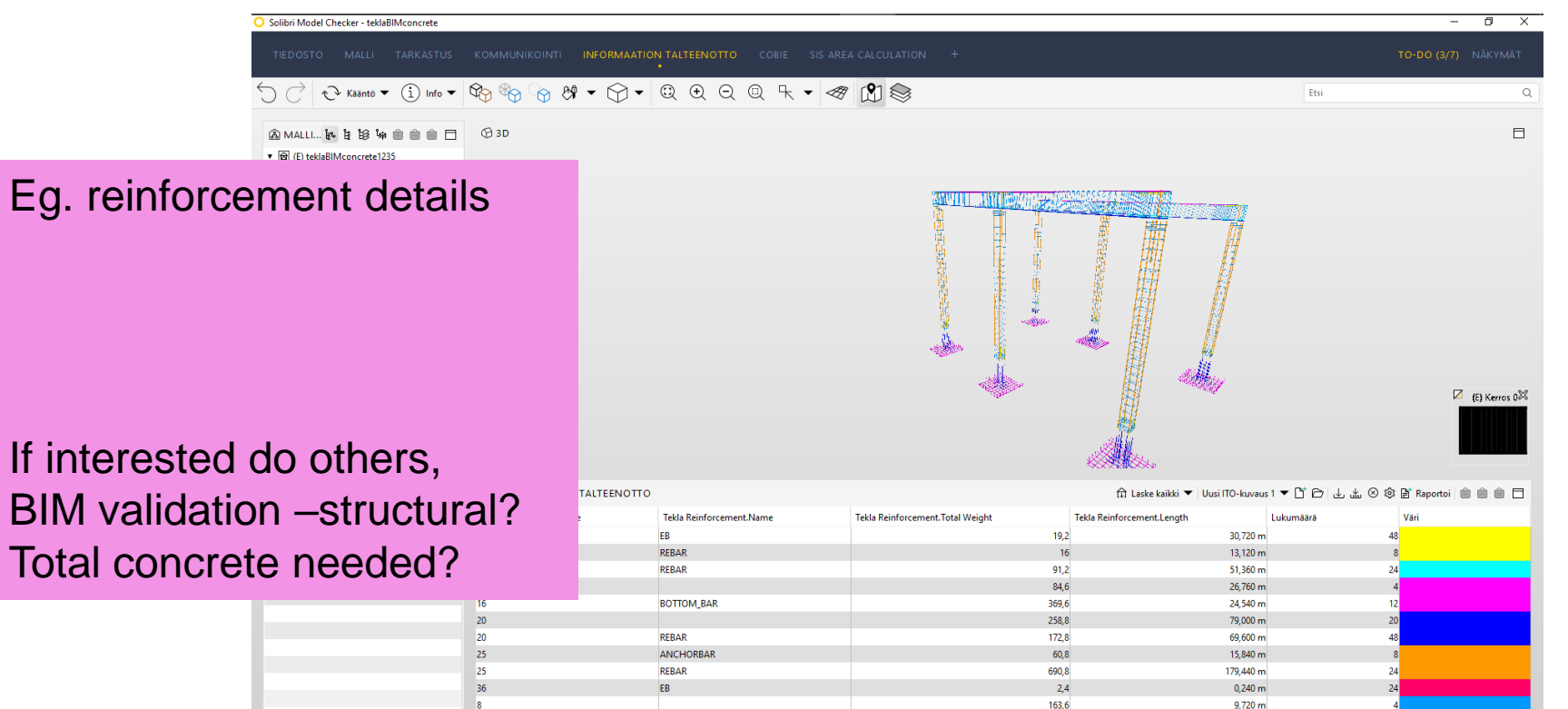

 $4,8$ 

 $31,2$ 

151

Uusi ITO-kuvaus 1 päivitetty kaikilla komponenteilla

 $\overline{\mathbf{8}}$ 

 $\overline{\mathbf{a}}$ 

EB

**REBAR** 

STIRRUP

**Rooli: Koulutus** Valittuja: 28

9,120 m

19,520 m

43,920 m

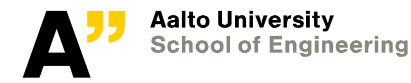

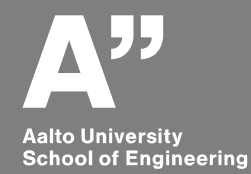

# **Drawings and reports**

*teklaBIMconcrete*

# **Drawings**

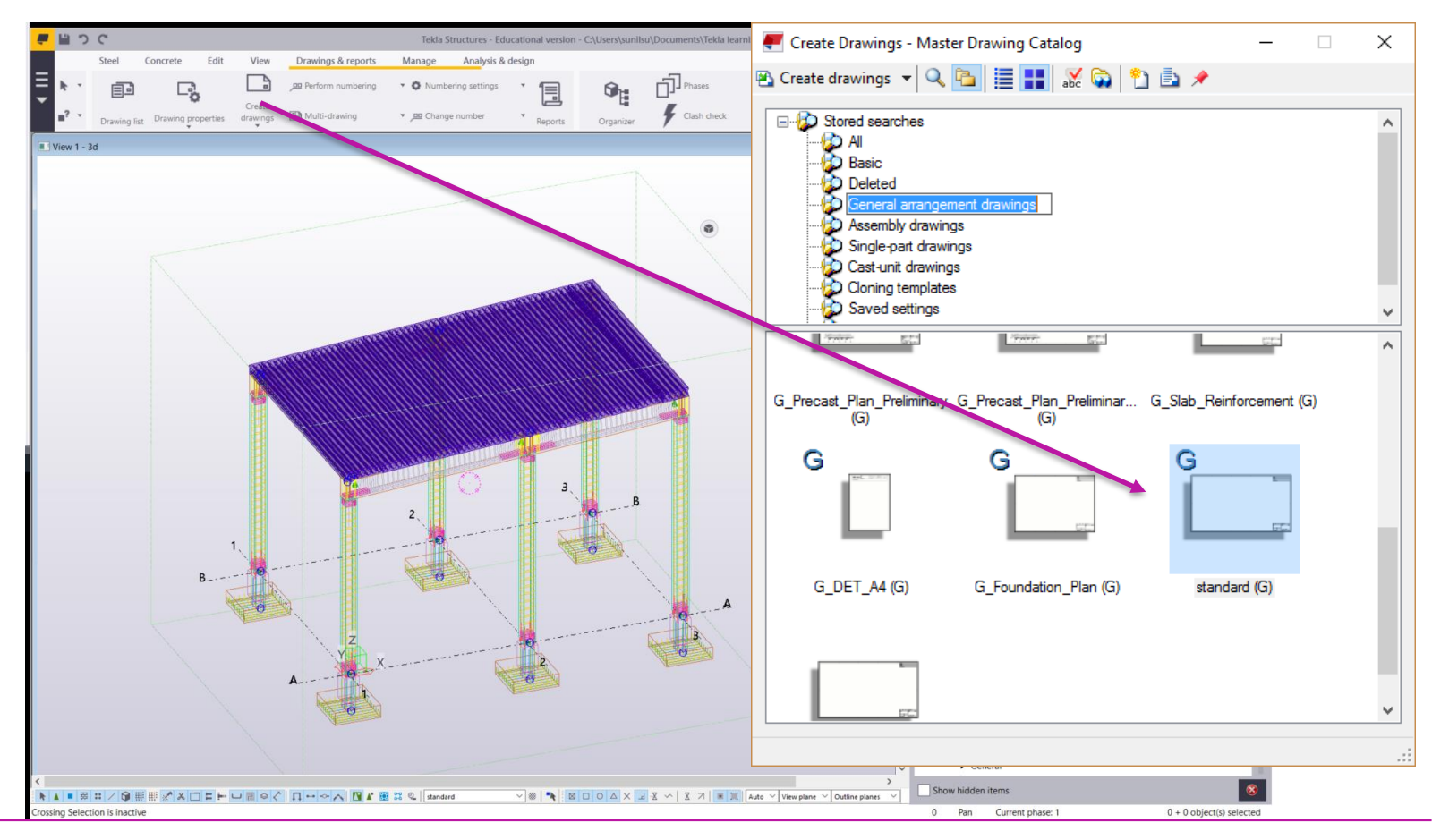

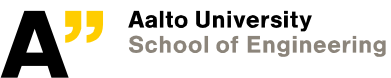

# **GA drawing**

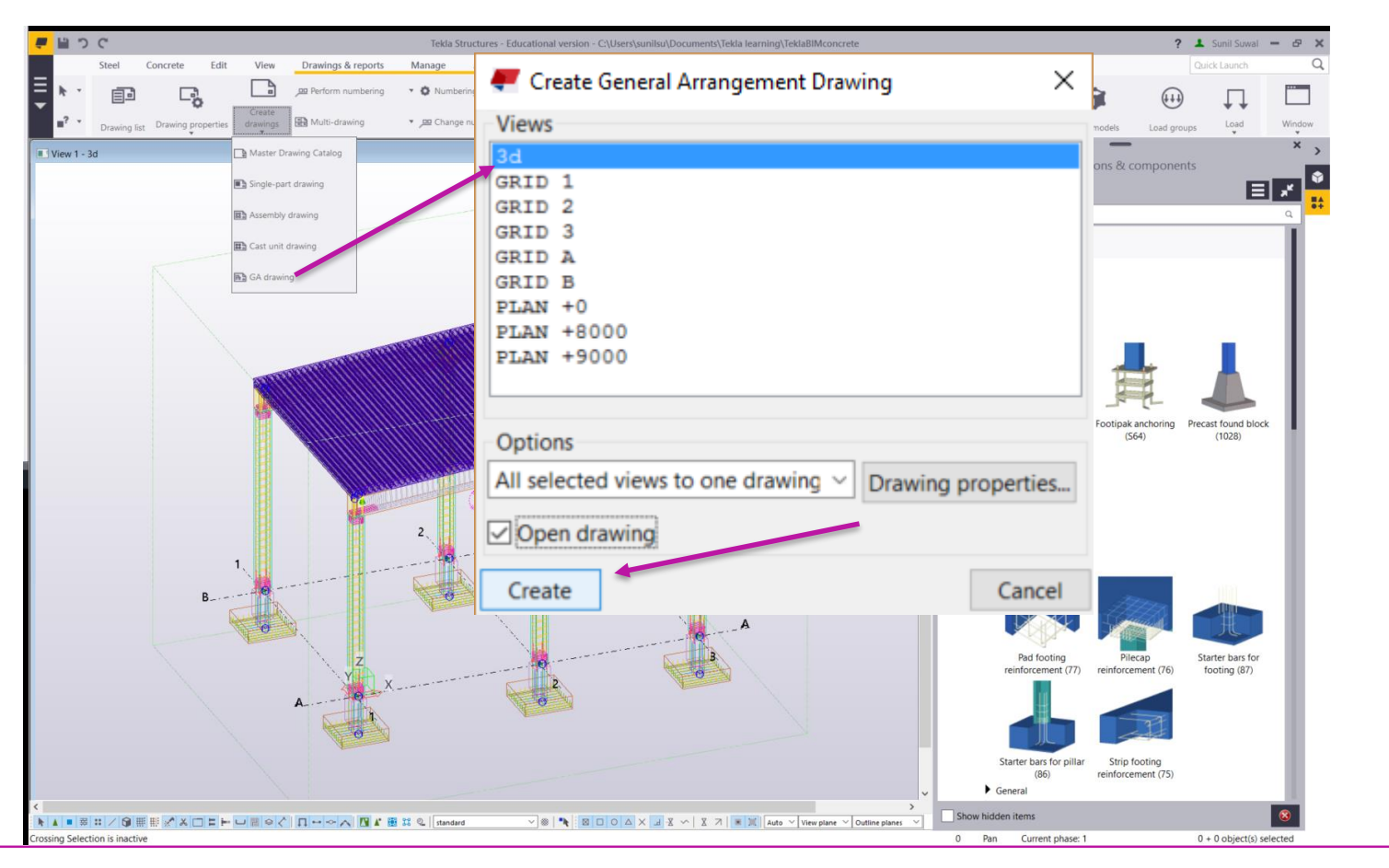

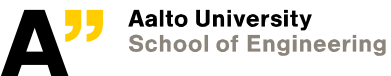

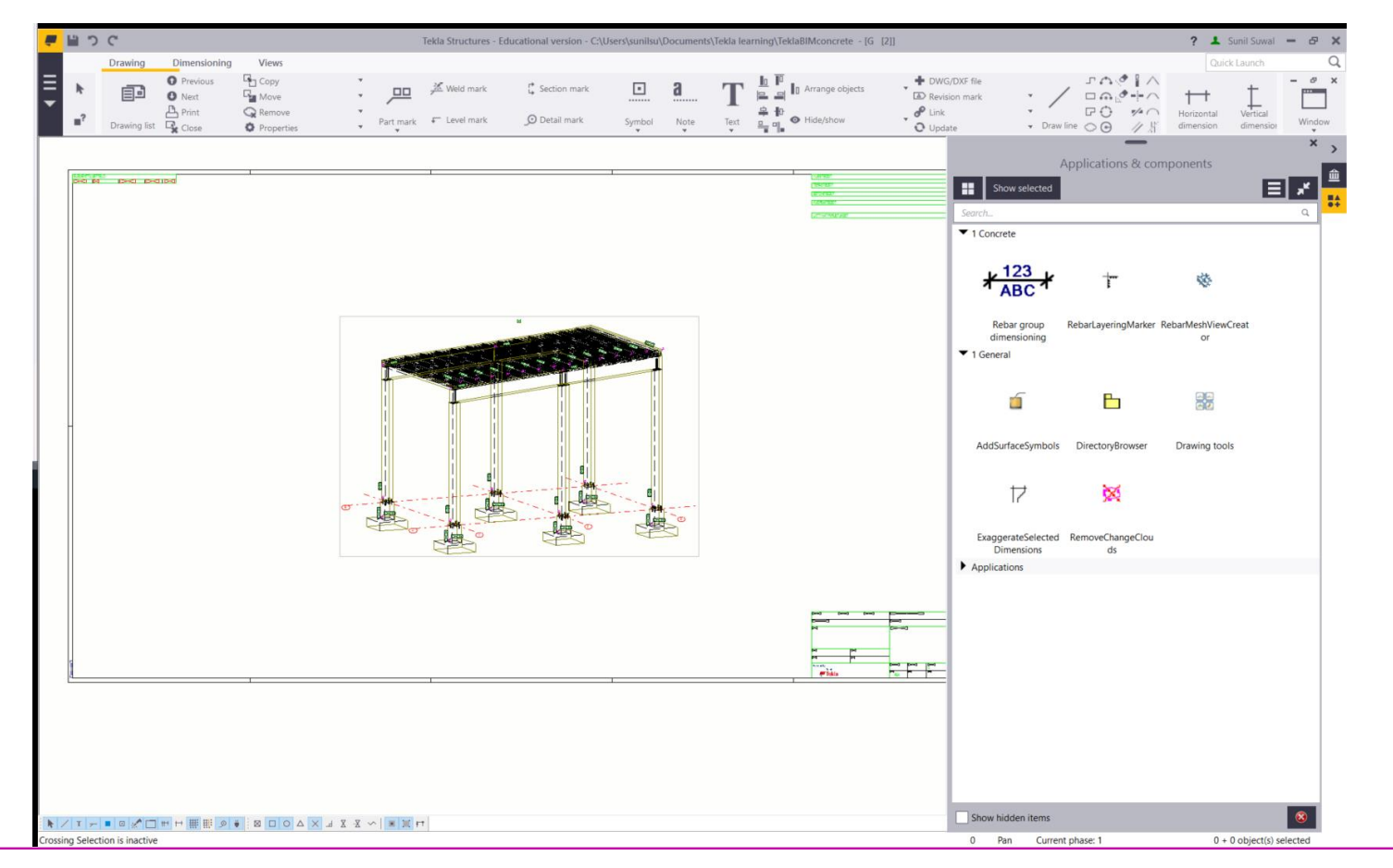

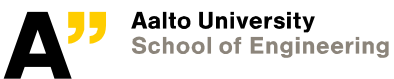

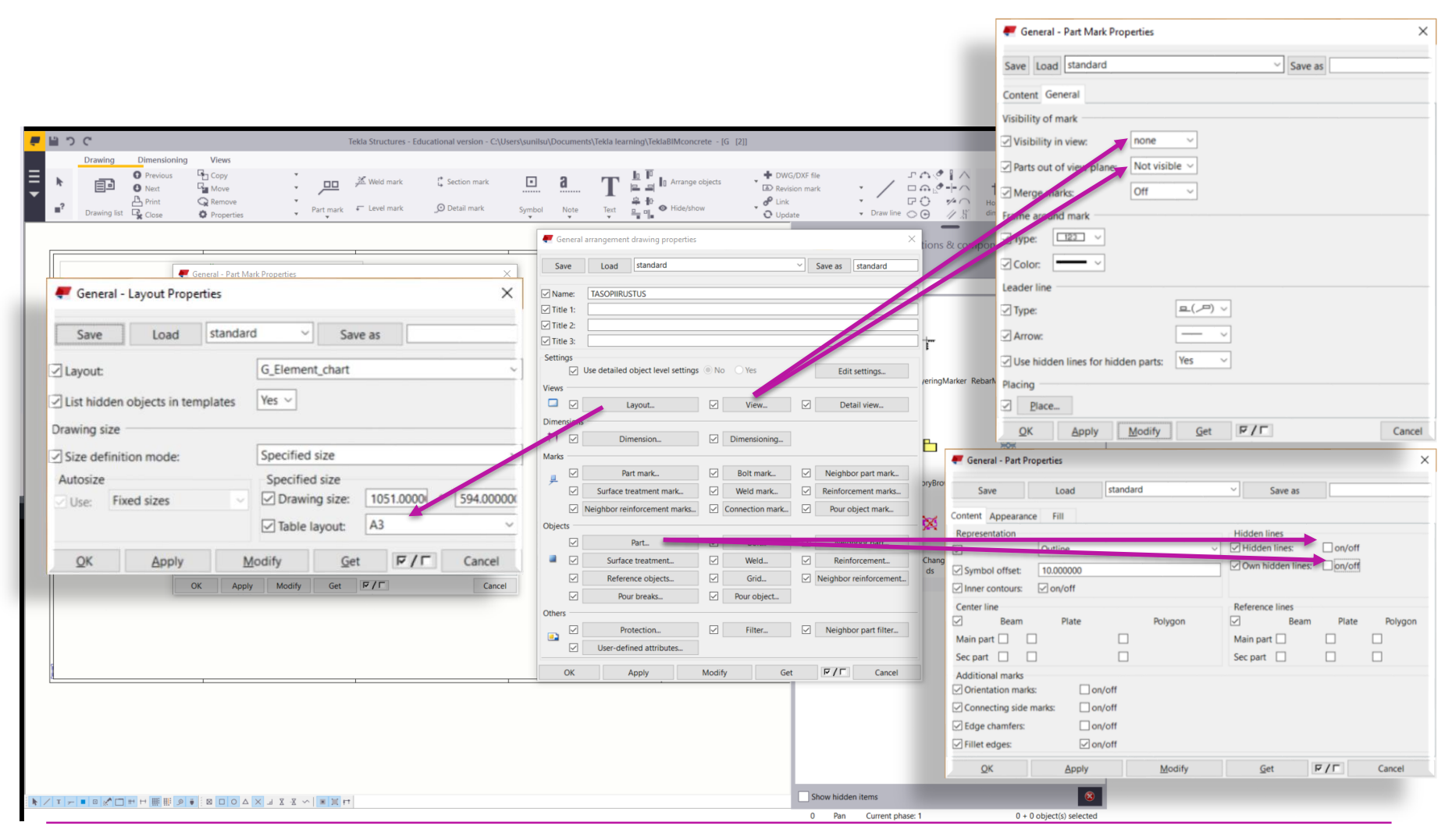

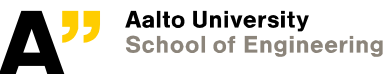

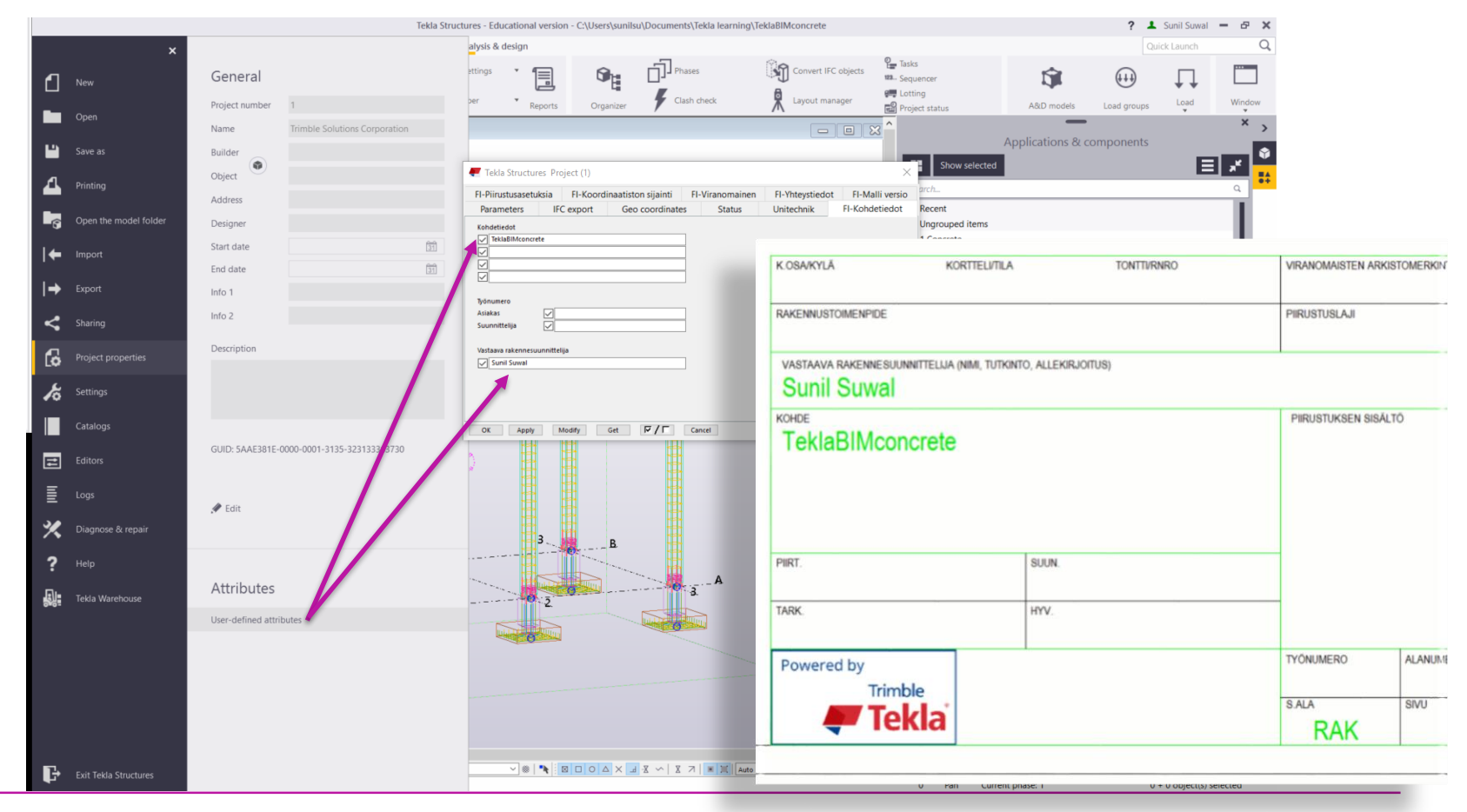

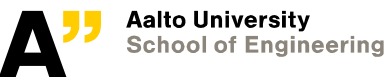

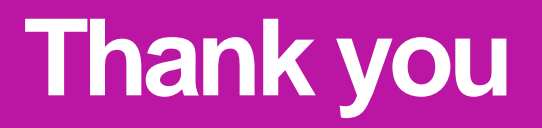

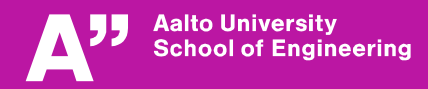